NuPRO-775 Series **Half Size Socket-370 Pure PCI Industrial SBC**  User's Guide

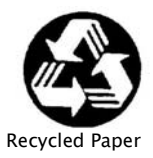

Copyright Notice

Manual Rev 2.10: August 8, 2001 Part NO: 50-13017-202

This publication is protected by copyright and all rights are reserved. No part of it may be reproduced or transmitted by any means or in any form, without prior consent of the original manufacturer.

The information in this document has been carefully checked and is believed to be accurate. However, the original manufacturer assumes no responsibility for any inaccuracies that may appear in this manual. In no event will the original manufacturer be liable for direct, indirect, special, exemplary, incidental or consequential damages resulting from any defect or omission in this manual, even if advised of possibility of such damages. The material contained herein is for informational purposes only.

#### **Acknowledgments**

Award is a registered trademark of Award Software International, Inc. IBM and PS/2 are trademarks of International Business Machines Corporation.

Intel and Pentium are registered trademarks of Intel Corporation. Microsoft Windows is a registered trademark of Microsoft Corporation. All other product names or trademarks are properties of their respective owners.

# Getting service from ADLINK

♦ **Customer Satisfaction is always the most important thing for ADLINK Tech Inc. If you need any help or service, please contact us and get it.** 

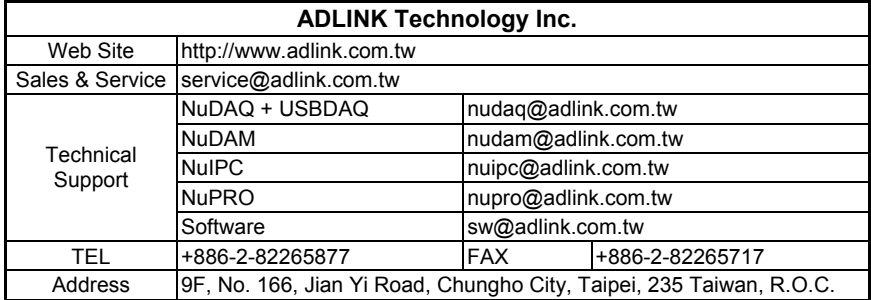

#### ♦ **Please inform or FAX us of your detailed information for a prompt, satisfactory and constant service.**

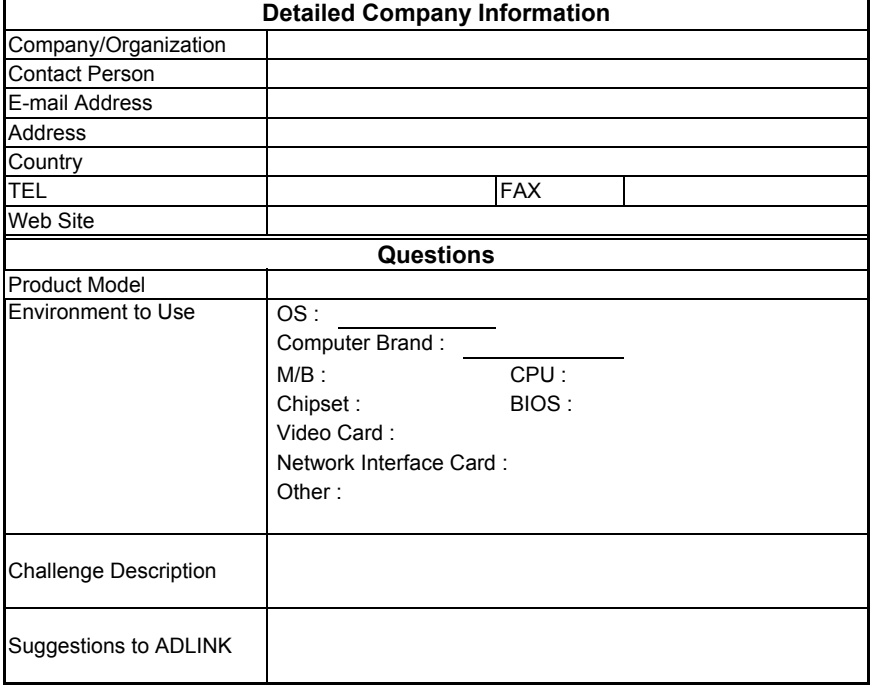

# Table of Contents

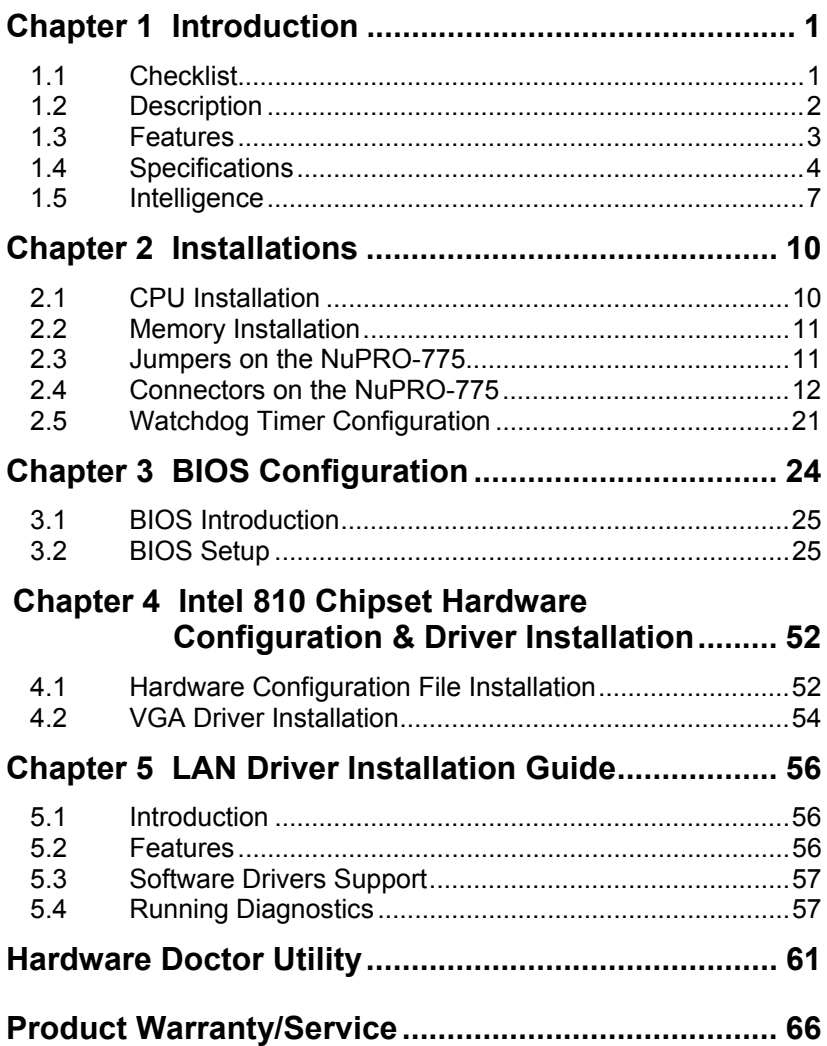

# 1

# Introduction

This manual is designed to give you information on the NuPRO-775 CPU board.

The topics covered in this chapter are as follows:

- Checklist
- Description
- Features
- Specifications
- Intelligence
- Layout of Key Components and Dimensions

## **1.1 Checklist**

Please check that your package is complete and contains the items below. If you discover damaged or missing items, please contact your dealer.

- The NuPRO-775 Industrial Computer Main Board
- This User's Manual
- 1 IDE Ribbon Cable
- 1 Floppy Ribbon Connector
- 2 Serial Port Ribbon Cable and 1 Parallel Port Attached to a Mounting Bracket
- 1 Optional 2-port USB cable

• 1 CD Containing hardware configuration file, VGA Driver, Intel 82559 LAN Driver and Hardware Monitor utility

## **1.2 Description**

The NuPRO-775 is a Celeron/Pentium III Industrial Computer Main board based on the Intel i82810 chipset and is fully designed for harsh industrial environment. It features a Socket-370 processor connector that is compatible with Intel Celeron/Pentium III processors. This board accommodates up to 256MB SDRAM configuration.

The NuPRO-775 comes with Winbond's W83627HF Super I/O chip. The embedded hardware monitoring device that monitors system and CPU temperature, system voltages, and CPU and chassis fan speeds to prevent system crashes by warning the user of adverse conditions. NuPro775 also has a case-open indicator for security.

# **1.3 Features**

- Intel Celeron 300~533MHz, Pentium III 500E/550E, or later version processors
- Bus Speed 66/100MHz
- Intel i82810 chipset(built-in VGA controller)
- Up to 256MB SDRAM system memory
- Two 16550 UART compatible ports with RS-232 interface
- High speed bi-directional SPP/ECP/EPP parallel port
- Programmable watchdog timer
- Hardware Monitoring
- Modem ring-in
- 10/100 Base-T Ethernet interface
- Wake On LAN

# **1.4 Specifications**

- **Processor Socket:** Socket-370 connector
- **Processor:** Intel Celeron 300~533MHz, Pentium III 500E/550E, or later version
- **Bus Spee**d: 66/100MHz
- **Chipset:** Intel i82810
- **Secondary Cache: built in CPU**
- **Memory Sockets:**

One 168-pin DIMM socket

Max. 256MB SDRAM

Memory type: PC-100 unbuffered DIMM

#### • **Integrated Graphics Controller:**

3D Graphics Visual Enhancement

24-bit 230 MHz RAMDAC

DDC2B compliant

Up to 1600x1200 in 8-bit color at 85Hz refresh

• **BIOS:** Award BIOS, PnP support

Intel 82802AB Firmware Hub(512KB) for BIOS update

Power management

Y2K Compliant

#### • **DMI BIOS Support:**

Desktop Management Interface (DMI) allows users to download system hardware-level information such as CPU type, CPU speed, internal/external frequencies and memory size.

- **Super I/O:** Winbond W83627HF
- **Parallel Port:**

One high-speed parallel port, SPP/EPP/ECP mode

ESD protection to 4KV

Downstream device protection to 30V

• **Serial Port:** 

Two 16550 UART compatible ports with RS-232 interface

ESD protection to 2KV

- **Enhanced IDE:** Bus Master IDE controller, two EIDE interfaces for up to four devices, support PIO Mode 3/4 or Ultra DMA/66 IDE Hard Disk and ATAPI CD-ROM. LS120, ZIP
- **FDD Interface:** Two floppy drives (360KB, 720KB, 1.2MB, 1.44MB, 2.88MB)
- **CRT:**

On-board VGA Controller

Built-in AGP2X (3D hyper pipelined architecture)

RAMDAC Latch-up protection

#### • **USB Interface:**

Two USB pin-header connectors, compliant with USB Specification Rev. 1.1

Individual over-current protection

#### • **Watchdog Timer: programmable**

Programmable I/O port 2Eh and 2Fh to configure watchdog timer

Time-out timing select 0~255 seconds/minutes

• **Green Function:** Power management via BIOS, activated through mouse/keyboard movement

#### • **PCI Bus Ethernet Interface:**

Intel 82559 chipset

PCI local bus Ethernet controller

IEEE 802.3 10base-T and 100base-TX compatible physical longer support

IEEE802.3u auto-negotiation support for automatic speed selection

10/100Mbps operation in a single port PCI bus master architecture

IEEE 802.3X (100base-TX Flow control support)

Wake on Lan support

Optional Alert on LAN II support

Management communication support to reduce the total cost of ownership (TCO)

• **Keyboard and Mouse Connectors:** PS/2 type mini-DIN that supports PC/AT; supports a 5-pin external keyboard connector

- **PCI Compliance:** Fully compliant to PCI rev. 2.1 standards
- **Power supply: ATX**
- **Environmental and Mechanical:**

**Power Consumption:** +5V@10A(max), +3.3V@10A(max), +12V@0.6A, -12V@130mA, +5VSB@0.6A

**Temperature:** 0°C to 70°C

**Humidity:** 5% to 95%

**Dimensions:** 185mm x 122mm

## **1.5 Intelligence**

- **System Health Monitoring:** A sensor for the CPU temperature on the NuPRO-775 monitors the CPU temperature, an external sensor for system temperature, case-opened indicator, fan-speed detection, system voltages monitoring
- **Windows 98 shut-off:** Allows shut-off control from within Windows 98 and through an ATX power supply.
- **Modem ring-in:** Allows system powering on through an external modem and through an ATX power supply.
- **Year 2000 Compliant BIOS:** The onboard Award BIOS is Year 2000 Compliant
- **Wake On LAN:** Through an ATX power supply and network connection, systems can be turned on from the power-off state.
- **Alert on LAN II :** Allows SOS hardware event alert, watchdog, and Advanced Power Management (APM) through Ethernet.

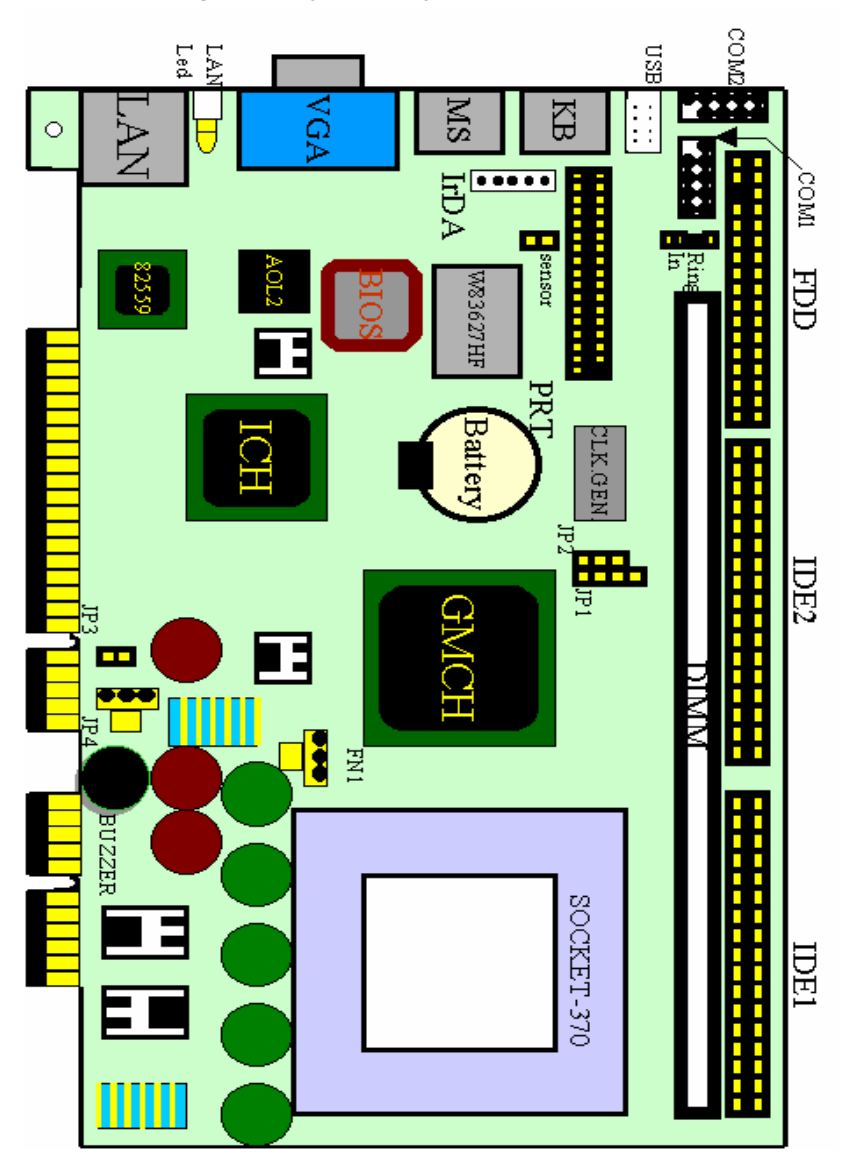

**Figure 1 Layout of key components:** 

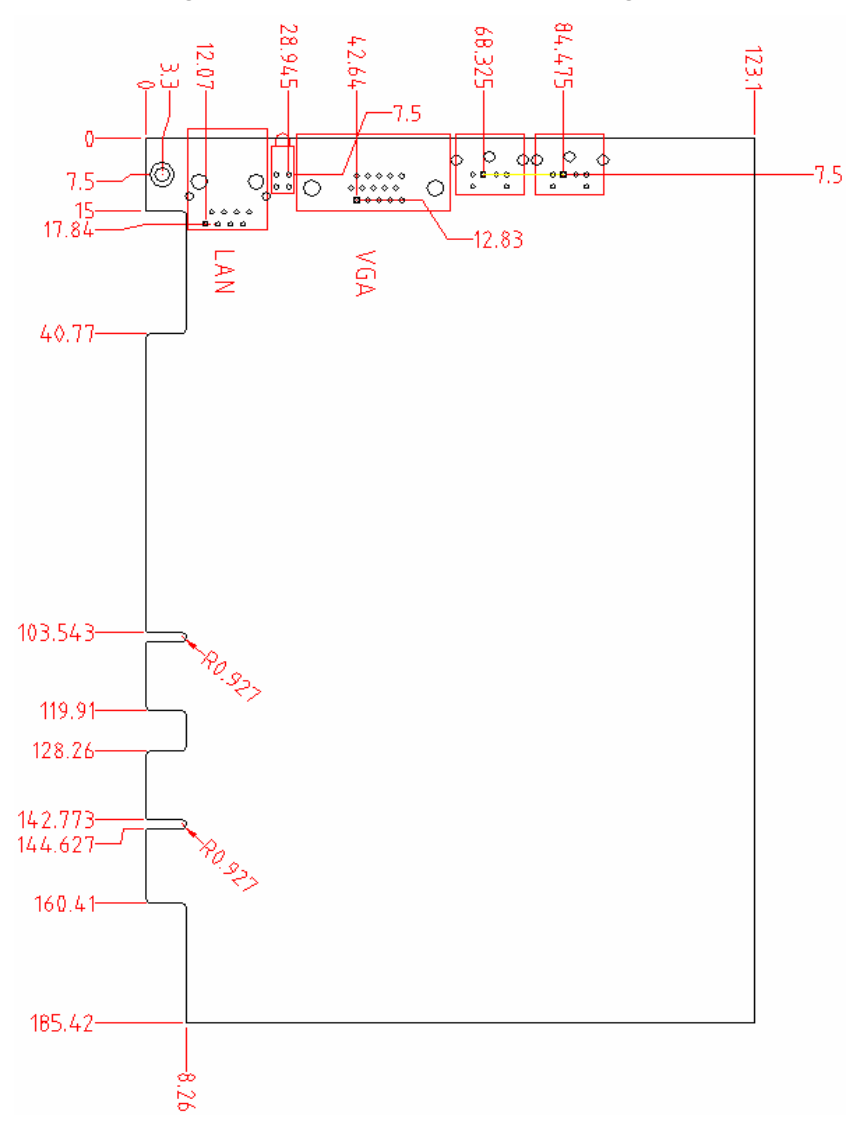

**Figure 2 NuPRO-775 Mechanical Drawing** 

# 2

# Installations

This chapter provides information on how to use the jumpers and connectors on the NuPRO-775 in order to set up a workable system. The topics covered are:

- CPU Installation
- Memory Installation
- Jumpers on the NuPRO-775
- Connectors on the NuPRO-775
- Watchdog timer configration

## **2.1 CPU Installation**

The NuPRO-775 industrial computer Main board supports a Socket-370 processor socket for Intel Celeron, Pentium III processors.

Before inserting the CPU, make sure the notch on the corner of the CPU corresponds with the notch on the inside of the socket.

After you have installed the processor into place, check if the jumpers for the CPU type and speed are correct.

**Note:** Ensure that the CPU heat sink and the CPU top surface are in total contact to avoid CPU overheating problem that would cause your system to hang or be unstable.

## **2.2 Memory Installation**

The NuPRO-775 industrial computer main board supports one 168-pin DIMM socket for a maximum total memory of 256 MB. The memory modules can come in sizes of 16MB, 32MB, 64MB, 128MB, and 256MB SDRAM.

## **2.3 Jumpers on the NuPRO-775**

The jumpers on the NuPRO-775 allow you to configure your main board according to the needs of your applications. If you have doubts about the best jumper configuration for your needs, contact your dealer or sales representative. The figure and table below show the correct setting to match the CPU frequency.

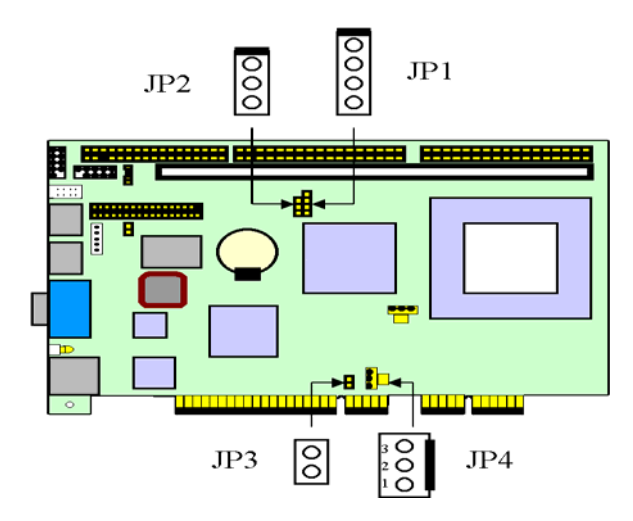

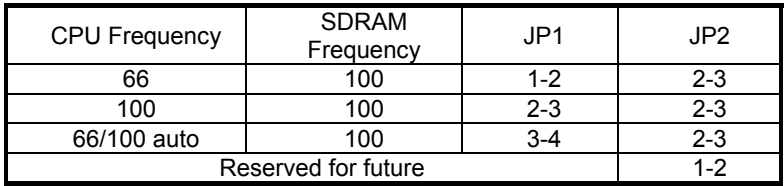

- **JP3: Power button**
- **JP4: Standby power connector**

# **2.4 Connectors on the NuPRO-775**

The connectors on the NuPRO-775 allow you to connect external devices such as keyboard, floppy disk drives, hard disk drives, printers, etc. The following tables list the connectors on NuPRO-775 and their respective functions.

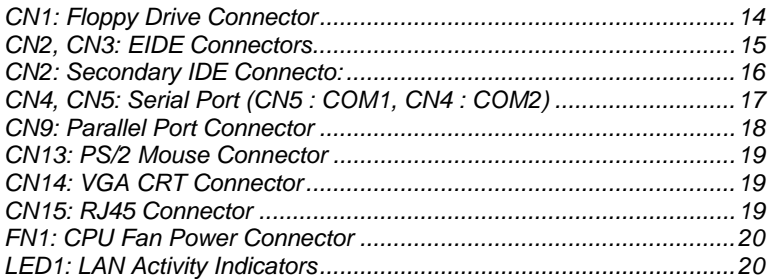

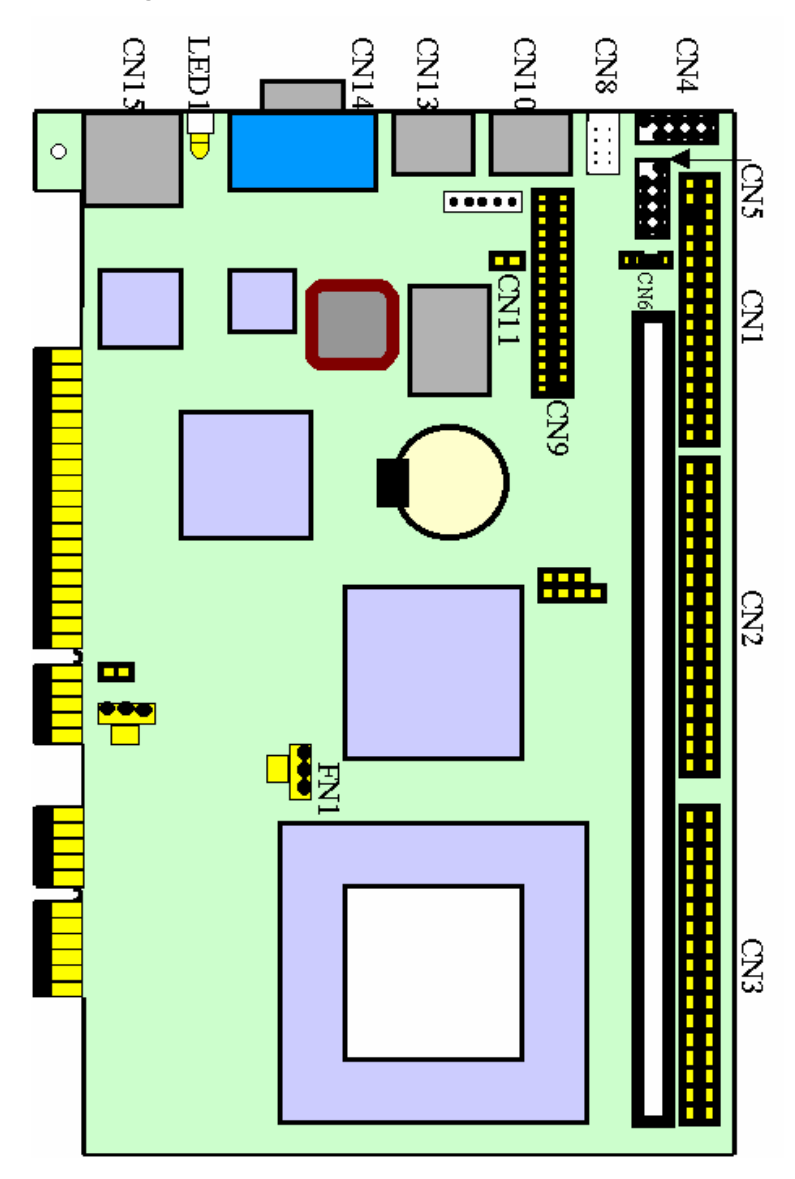

**Figure 3 Connector location on the NuPRO-775** 

### *CN1: Floppy Drive Connector*

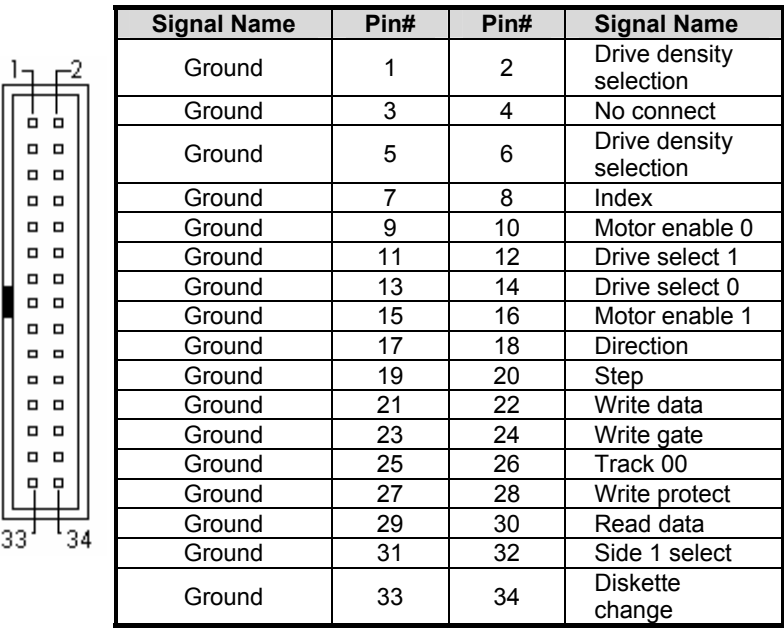

CN1 is a 34-pin header and will support up to 2.88MB floppy drives.

## *CN2, CN3: EIDE Connectors*

#### CN3: Primary IDE Connector

--<br>-- $\begin{array}{c} 0 \\ 0 \\ 0 \\ 0 \end{array}$  $\overline{a}$  $\overline{a}$ . . - - -<br>- - $\overline{\mathbf{a}}$   $\overline{\mathbf{a}}$  $\begin{bmatrix} 0 & 0 \\ 0 & 0 \\ 0 & 0 \end{bmatrix}$  $\overline{a}$   $\overline{a}$ 

 $\begin{array}{c} 0 \\ 0 \\ 0 \\ 0 \\ \hline \end{array}$ 

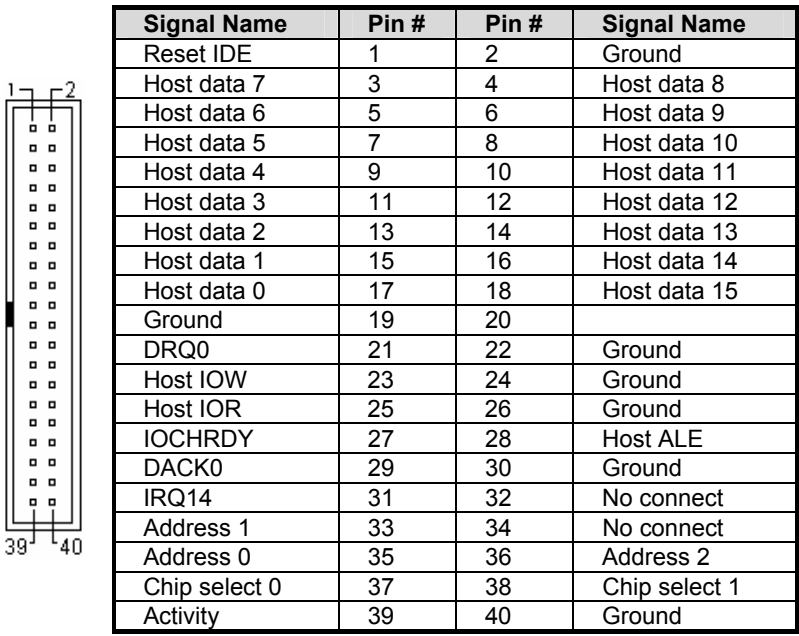

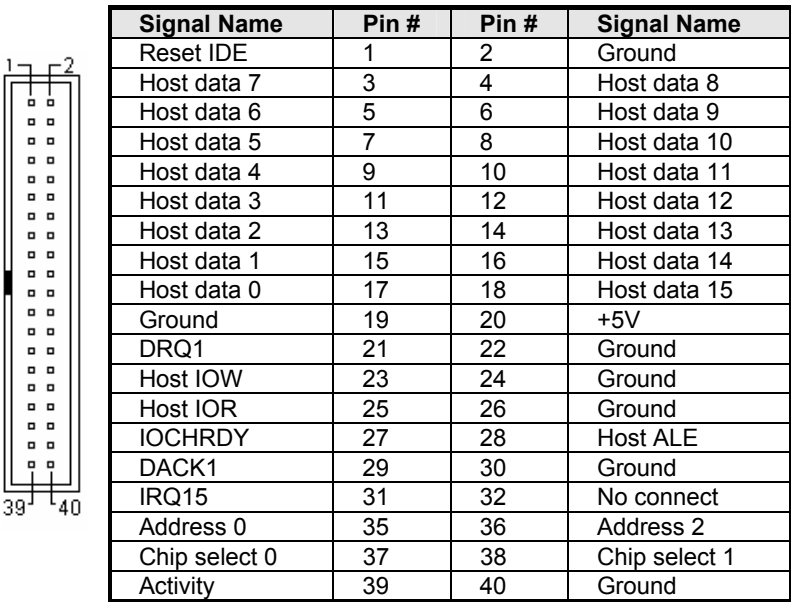

#### *CN4, CN5: Serial Port (CN5 : COM1, CN4 : COM2)*

A 10-pin header connector, is an onboard serial port of the NuPRO-775. The following table shows the pin assignments of this connector.

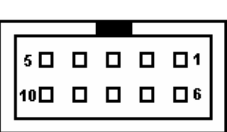

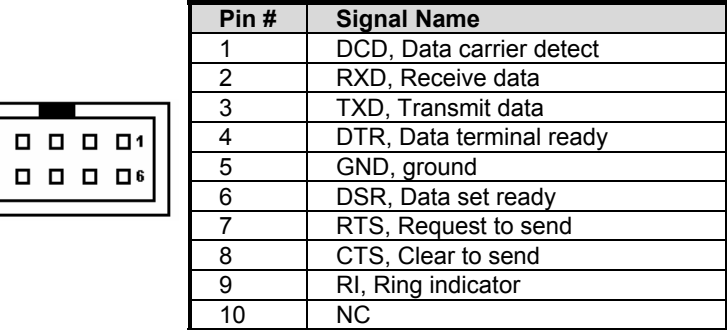

#### *CN6: Modem Ring-in Connector*

The following table shows the pin outs of the Modem Ring-in connector

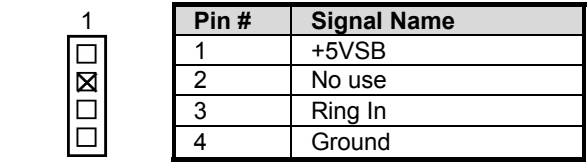

#### *CN8: USB Connectors*

The following table shows the pin outs of the USB connectors.

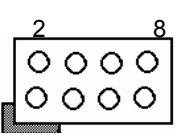

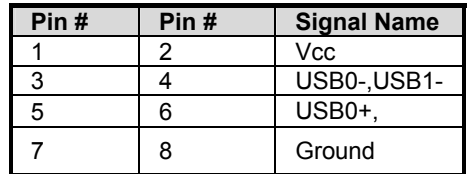

#### *CN9: Parallel Port Connector*

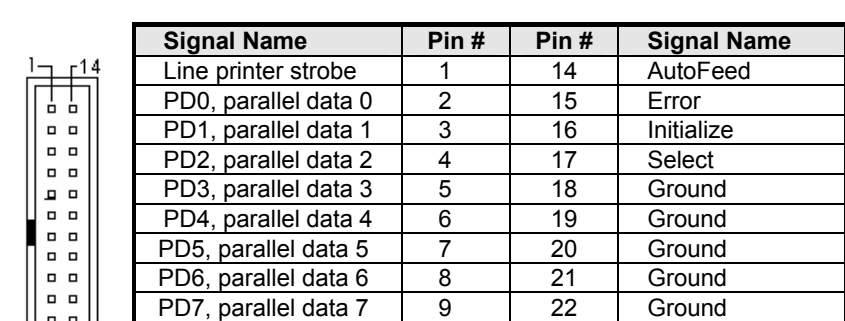

ACK, acknowledge 10 23 Ground Busy 11 24 Ground Paper empty | 12 | 25 | Ground Select 13 N/A N/A

The following table describes the pin out assignments of this connector.

*CN10: PS/2 Keyboard Connector* 

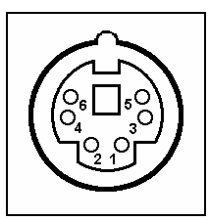

 $\Box$  $\Box$ 

26

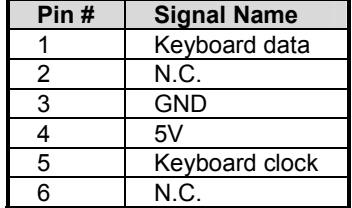

#### *CN11: System temperature detection*

Connect a cable to thermal sensor

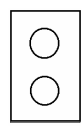

*CN13: PS/2 Mouse Connector* 

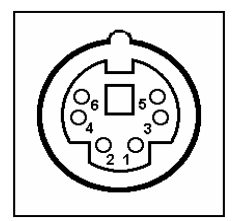

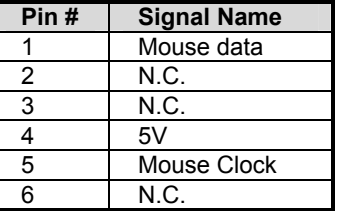

#### *CN14: VGA CRT Connector*

The pin assignments of the CN14 VGA CRT connector are as follows:

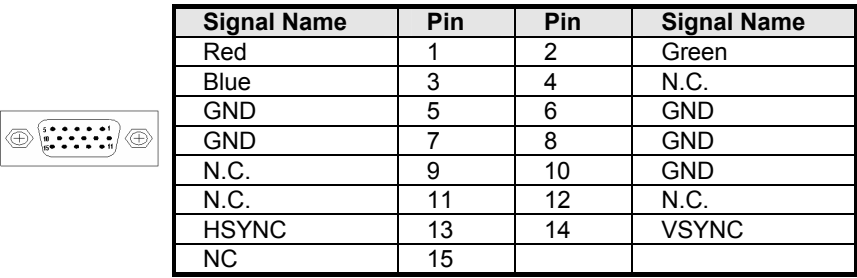

#### *CN15: RJ45 Connector*

This connector is for the 10/100Mbps Ethernet capability of the main board. The figure below shows the pin out assignments of this connector and its corresponding input jack.

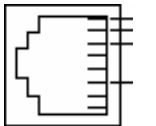

 $TD+(pin#1)$ TD-(pin#2) RD+(pin#3)

RD-(pin#6)

#### *FN1: CPU Fan Power Connector*

FN1 is a 3-pin header for the CPU fan. The fan must be a 12V fan.

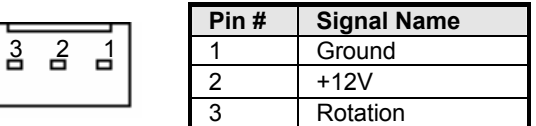

#### *LED1: LAN Activity Indicators*

A and B are Green LED indicators located at the bracket side of the CPU board that shows LAN activity and the transfer rate in progress. Refer to the following table for the functions of each LED status.

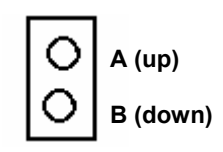

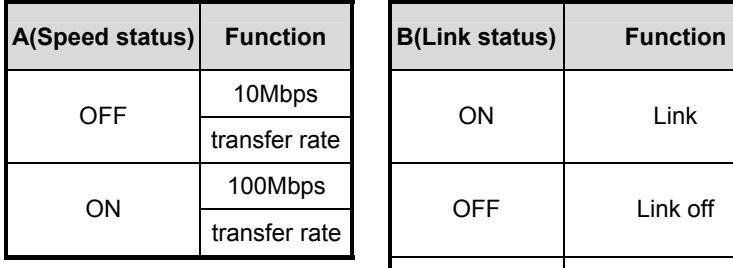

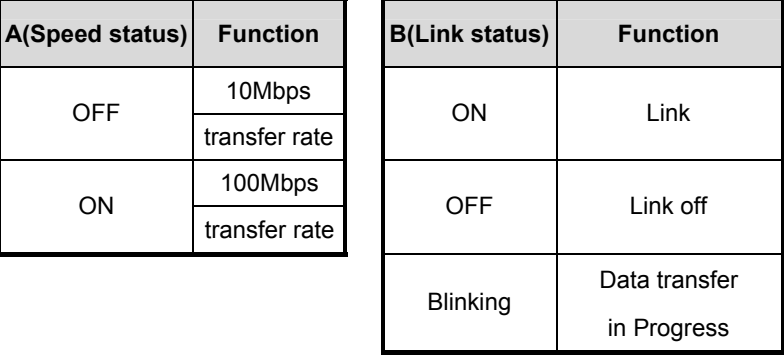

# **2.5 Watchdog Timer Configuration**

The function of the watchdog timer is to reset the system automatically. It contains a one-second/minute resolution down counter, CRF6 of logical device 8, and two Watchdog control registers, CRF5 and CRF7 of logical device 8. We can uses compatible PNP protocol to access configuration registers for setting up watchdog timer configuration.

To program configuration registers, the following configuration sequence must be followed:

Enter the extended function mode by writing 87h to the location 2Eh twice.

Configure the configuration registers

.model small

Exit the extended function mode by writing 0AAh to the location 2Eh.

The following example is written in Intel 8086 assembly language. It will reset the system in 15 seconds. We can use both keyboard interrupt and mouse interrupt to cause the watchdog to reload and start to count down from the value of CRF6.

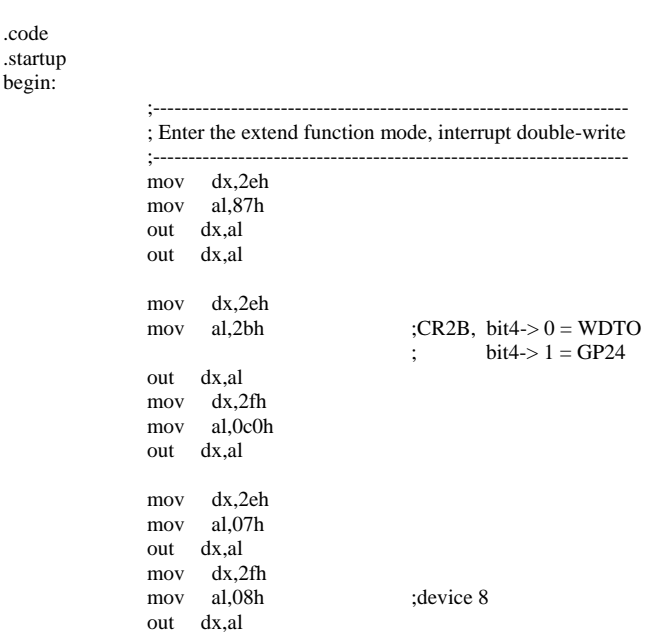

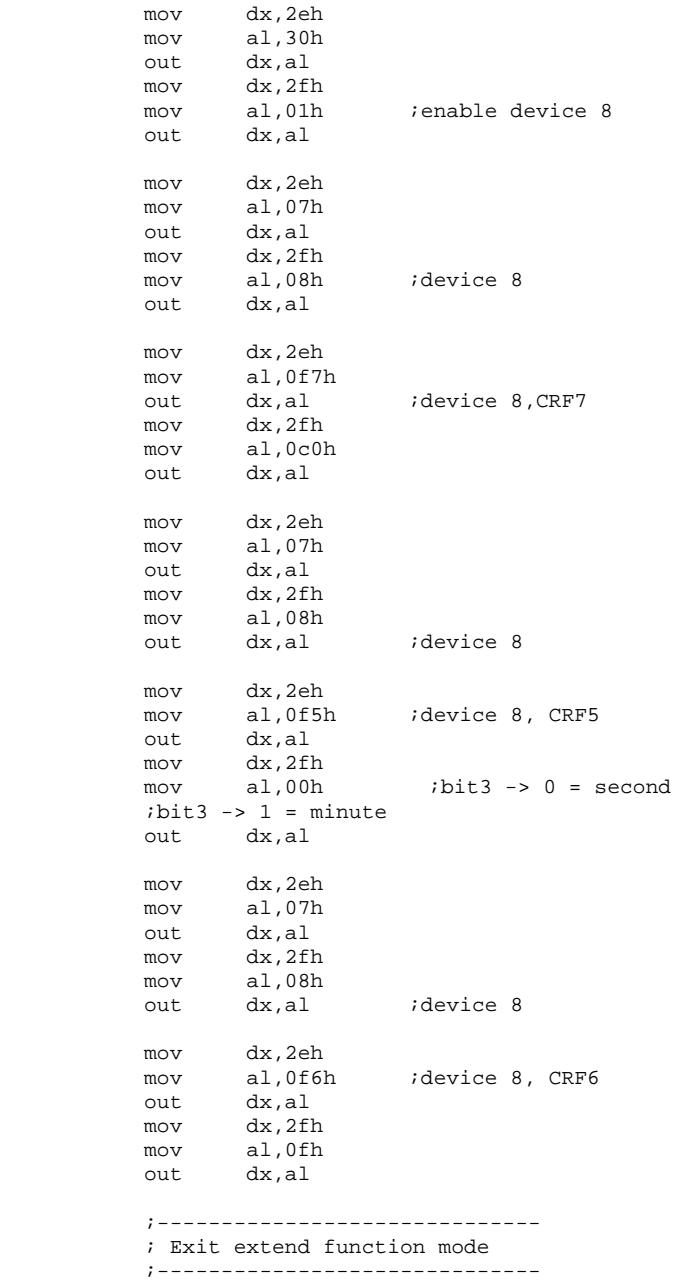

 mov dx,2eh mov al,0aah out dx,al

.exit end

ADLINK provides the watchdog programs and subroutines for easy use under DOS, Windows 95/98/2000, and Windows NT, please browse ADLINK CD for detailed information.

# 3

# BIOS Configuration

This chapter describes the different settings available in the Award BIOS. The topics covered in this chapter are as follows:

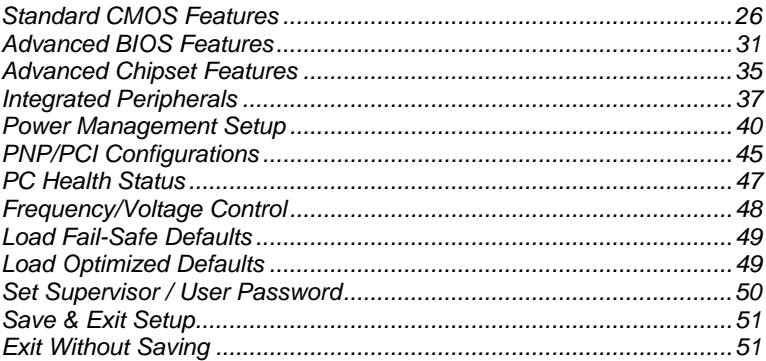

# **3.1 BIOS Introduction**

The Award BIOS (Basic Input/Output System) installed in your computer system's ROM supports Intel Celeron and Pentium III processors. The BIOS provides critical low-level support for standard devices such as disk drives, serial ports, and parallel ports. It also adds virus and password protection as well as special support for detailed fine-tuning of the chipset controlling the entire system.

# **3.2 BIOS Setup**

The Award BIOS provides a Setup utility program for specifying the system configurations and settings. The BIOS ROM of the system stores the Setup utility. When you turn on the computer, the Award BIOS is immediately activated. Pressing the <Del> key immediately allows you to enter the Setup utility. If you are a little bit late pressing the <Del> key, POST (Power On Self Test) will continue with its test routines, thus preventing you from invoking the Setup. If you still wish to enter Setup, restart the system by pressing the "Reset" button or simultaneously pressing the <Ctrl>, <Alt> and <Delete> keys. You can also restart by turning the system Off and back On again. The following message will appear on the screen:

Press <DEL> to Enter Setup

In general, you press the arrow keys to highlight items, <Enter> to select, the <PgUp> and <PgDn> keys to change entries, <F1> for help and <Esc> to quit.

When you enter the Setup utility, the Main Menu screen will appear on the screen. The Main Menu allows you to select from various setup functions and exit choices.

| <b>Standard CMOS Features</b>  | Frequency/Voltage Control                            |
|--------------------------------|------------------------------------------------------|
| Advanced BIOS Features         | Load Fail-Safe Defaults                              |
| Advanced Chipset Features      | <b>Load Optimized Defaults</b>                       |
| Integrated Peripherals         | Set Supervisor Password                              |
| ▶ Power Management Setup       | Set User Password                                    |
| ▶ PnP/PCI Configurations       | Save & Exit Setup                                    |
| ▶ PC Health Status             | <b>Exit Without Saving</b>                           |
| F9: Menu in BIOS<br>Esc : Quit | $\uparrow \psi \rightarrow \leftarrow$ : Select Item |
| F10 : Save & Exit Setup        |                                                      |
| Time, Date, Hard Disk Type     |                                                      |

CMOS Setup Utility – Copyright (C) 1984-2000 Award Software

The section below the setup items of the Main Menu displays the control keys for this menu. Another section at the bottom of the Main Menu just below the control keys section displays information on the currently highlighted item in the list.

**Note:** After making and saving system changes with Setup, you find that your computer cannot boot, the Award BIOS supports an override to the CMOS settings that resets your system to its default. We strongly recommend that you avoid making any changes to the chipset defaults. These defaults have been carefully chosen by both Award and your system manufacturer to provide the absolute maximum performance and reliability.

#### *Standard CMOS Features*

"Standard CMOS Features" choice allows you to record some basic hardware configurations in your computer system and set the system clock and error handling. If the motherboard is already installed in a working system, you will not need to select this option. You will need to run the Standard CMOS option, however, if you change your system hardware configurations, the onboard battery fails, or the configuration stored in the CMOS memory was lost or damaged.

CMOS Setup Utility – Copyright (C) 1984-2000 Award Software Standard CMOS Features

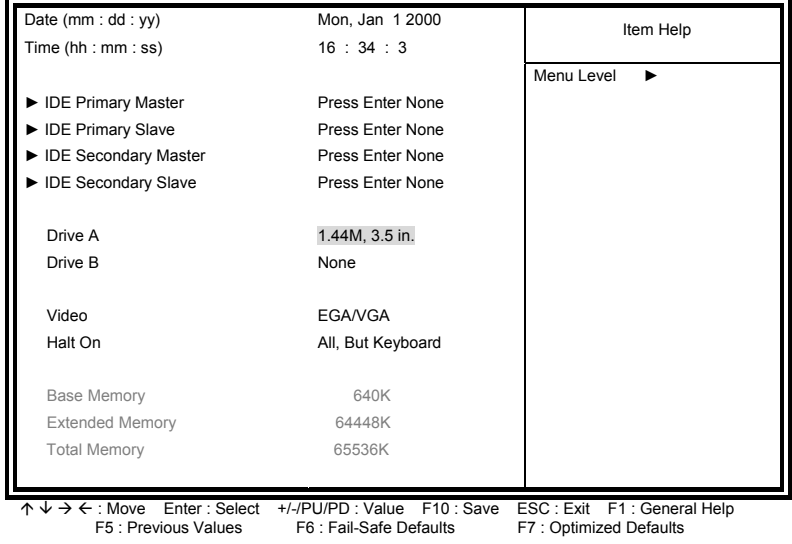

At the bottom of the menu are the control keys for use on this menu. If you need any help in each item field, you can press the <F1> key. It will display the relevant information to help you. The item help at the right-hand side of the menu can give the description about the item. The memory display at the lower left-hand side of the menu is read-only. It will adjust automatically according to the memory changed. The following describes each item of this menu

#### **Date**

The date format is:

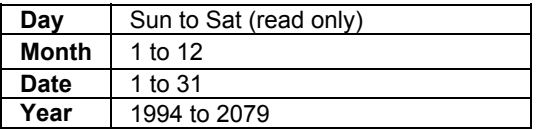

To set the date, highlight the "Date" field and use the PageUp/ PageDown or +/- keys to set the current time.

#### **Time**

The time format is:

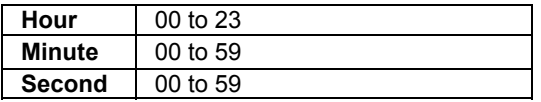

To set the time, highlight the "Time" field and use the <PgUp>/ <PgDn> or +/- keys to set the current time.

IDE Primary/Secondary Master/Slave

The onboard PCI IDE connectors provide Primary and Secondary channels for connecting up to four IDE hard disks or other IDE devices. Each channel can support up to two hard disks; the first is the "Master" and the second is the "Slave".

Award CMOS setup utility provides a sub-menu to enter the specifications for a hard disk drive.

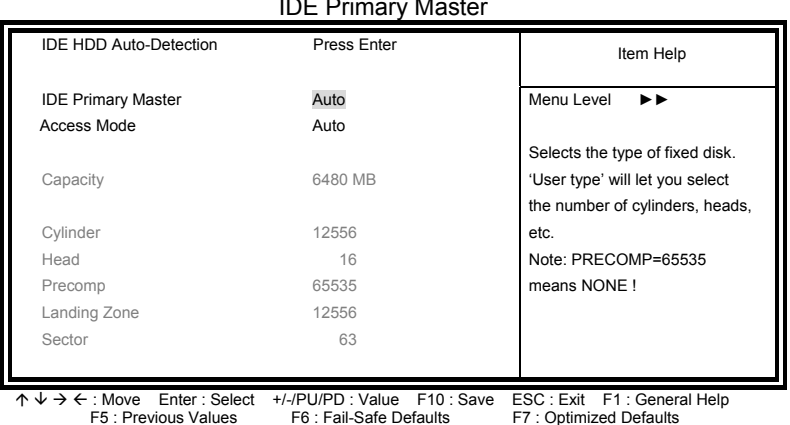

CMOS Setup Utility – Copyright (C) 1984-2000 Award Software IDE Primary Master

The following describes each item of this menu.

#### **IDE HDD Auto-Detection**

This item is used to detect the type of hard drive. It will assign the cylinder, head, precomp, landing zone, and sector to the hard drive.

CMOS Setup Utility – Copyright (C) 1984-2000 Award Software IDE Primary Master

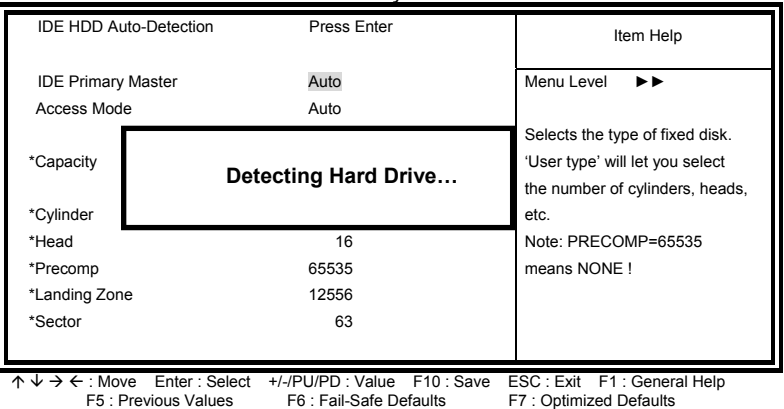

#### **IDE Primary/Secondary Master/Slave**

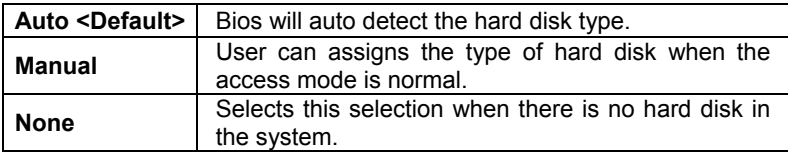

#### **Access Mode**

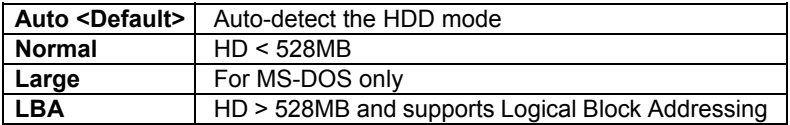

If your hard disk drive type is not matched or listed, you can use normal access mode to define your own drive type manually. If you select normal access mode, related information is asked to be entered to the following items.

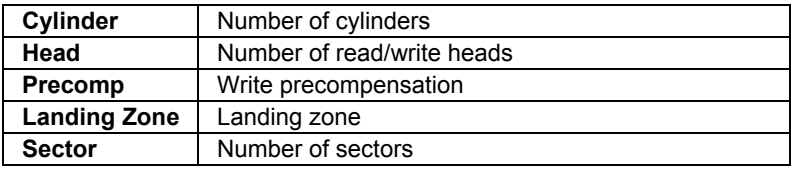

**Note:** The specifications of your drive must match with the drive table. The hard disk will not work properly if you enter incorrect information in these fields.

The *Capacity* items automatically adjust according to the configuration.

#### **Drive A / Drive B**

These fields identify the types of floppy disk drive A or drive B that has been installed in the computer. The available specifications are:

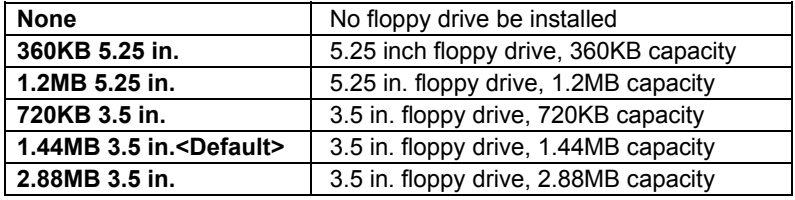

#### **Video**

This field selects the type of video display card installed in your system. You can choose the following video display cards.

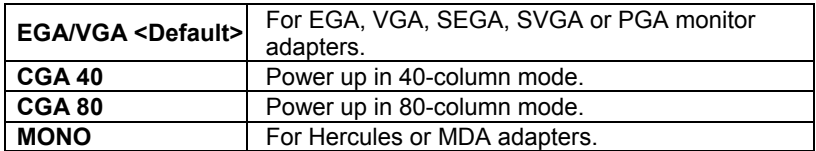

#### **Halt On**

This field determines whether the system will halt if an error is detected during power up.

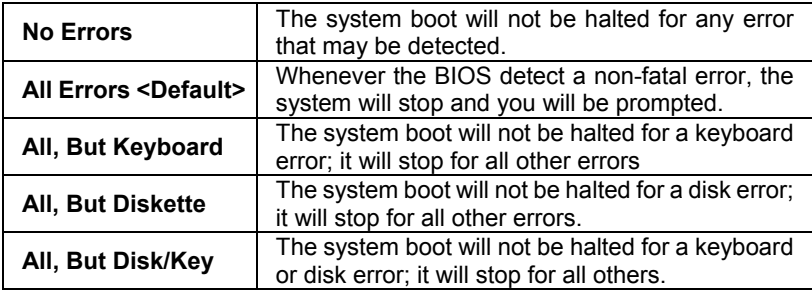
# *Advanced BIOS Features*

This section allows you to configure and improve your system and allows you to set up some system features according to your preference.

| Auvanceu DIOS Featules        |                 |                                 |  |  |  |
|-------------------------------|-----------------|---------------------------------|--|--|--|
| Virus Warning                 | <b>Disabled</b> | Item Help                       |  |  |  |
| CPU Internal Cache            | Enabled         |                                 |  |  |  |
| <b>External Cache</b>         | Enabled         | Menu Level                      |  |  |  |
| CPU L2 Cache ECC Checking     | Enabled         |                                 |  |  |  |
| Quick Power On Self Test      | Disabled        | Allows you to choose the VIRUS  |  |  |  |
| <b>First Boot Device</b>      | Floppy          | warning feature for IDE Hard    |  |  |  |
| Second Boot Device            | $HDD-0$         | Disk boot sector protection.    |  |  |  |
| <b>Third Boot Device</b>      | LS120           | If this function is enabled and |  |  |  |
| <b>Boot Other Device</b>      | Enabled         | someone attempt to write data   |  |  |  |
| Swap Floppy Drive             | Disabled        | into this area. BIOS will show  |  |  |  |
| Boot Up Floppy Seek           | Enabled         | a warning message on screen     |  |  |  |
| Boot Up NumLock Status        | On              | and alarm beep                  |  |  |  |
| Gate A20 Option               | Fast            |                                 |  |  |  |
| <b>Typematic Rate Setting</b> | Disabled        |                                 |  |  |  |
| Typematic Rate (Chars/Sec)    | 6               |                                 |  |  |  |
| Typematic Delay (Msec)        | 250             |                                 |  |  |  |
| Security Option               | Setup           |                                 |  |  |  |
| OS Select For DRAM > 64MB     | Non-OS2         |                                 |  |  |  |
| HDD S.M.A.R.T Capability      | Disabled        |                                 |  |  |  |
| Report No FDD For WIN 95      | No              |                                 |  |  |  |

CMOS Setup Utility – Copyright (C) 1984-2000 Award Software Advanced BIOS Features

 $\uparrow \downarrow \rightarrow \leftarrow$ : Move Enter : Select +/-/PU/PD : Value F10 : Save ESC : Exit F1 : General Help<br>F5 : Previous Values F6 : Fail-Safe Defaults F7 : Optimized Defaults F7 : Optimized Defaults

# **Virus Warning**

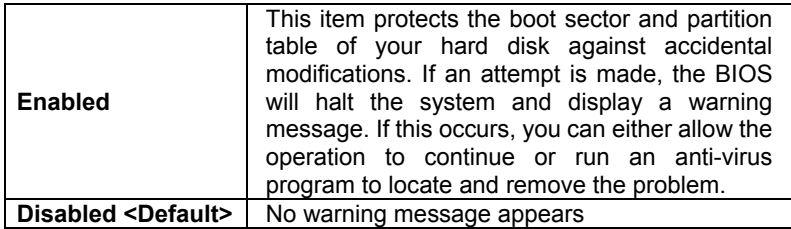

#### **Note:** Many disk diagnostic programs, which attempt to access the boot sector table, can cause the virus warning. If you will run such a program, disable the Virus Warning feature.

# **CPU Internal Cache / External Cache**

Cache memory is additional memory that is much faster than conventional DRAM (system memory). CPUs from 486-type on up contain internal cache memory, and most, but not all, modern PCs have additional (external) cache memory. When the CPU requests data, the system transfers the requested data from the main DRAM into cache memory, for even faster access by the CPU. These items allow you to enable (speed up memory access) or disable the cache function.

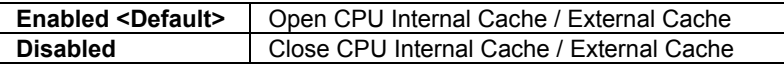

# **CPU L2 Cache ECC Checking**

This option enables the level 2 cache memory ECC (error check correction). The default of this item is *Enabled***.** 

# **Quick Power On Self-Test**

When enabled, this field speeds up the Power On Self Test (POST) after the system is turned on. If it is set to *Enabled*, BIOS will skip some items.

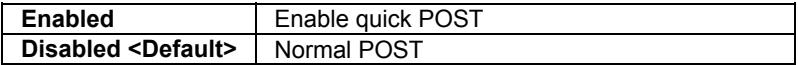

# **First/Second/Third/Other Boot Device**

The BIOS attempts to load the operating system from the devices in the sequence selected in the following items. The settings are:

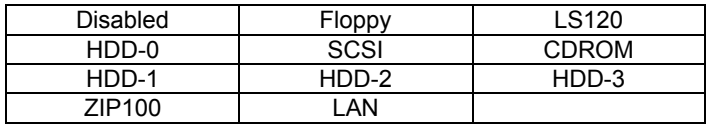

#### **Swap Floppy Drive**

This item allows you to determine whether to enable Swap Floppy Drive or not.

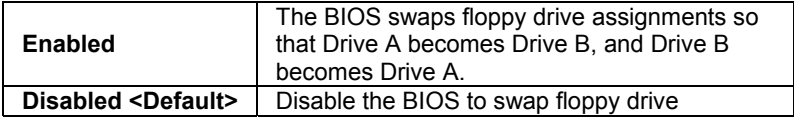

# **Boot Up Floppy Seek**

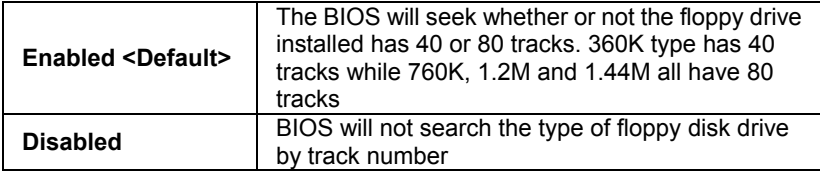

#### **Boot Up NumLock Status**

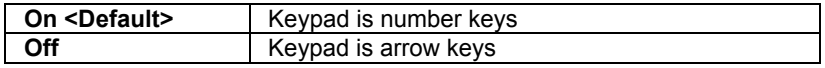

#### **Gate A20 Option**

This field allows you to select how Gate A20 is worked. Gate A20 is a device used to address memory above 1 MB.

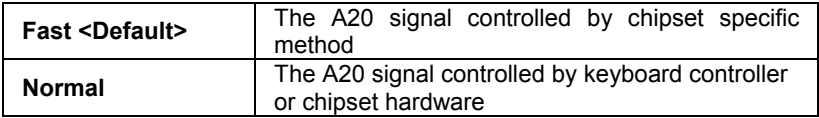

# **Typematic Rate Setting**

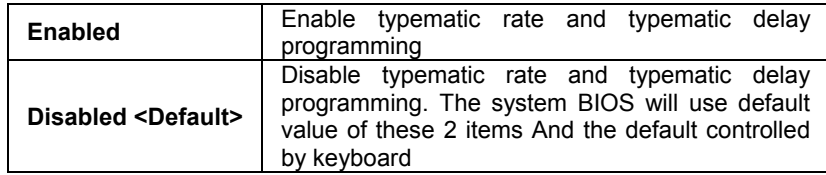

# **Typematic Rate (Chars/Sec)**

When the typematic rate is enabled, the system registers repeated keystrokes speeds. You can select speed range from 6 to 30 characters per second. By default, this item is set to *6.*

# **Typematic Delay (Msec)**

When the typematic rate is enabled, this item allows you to set the time interval for displaying the first and second characters. By default, this item is set to *250msec.* 

# **Security Option**

This field allows you to limit access to the System and Setup.

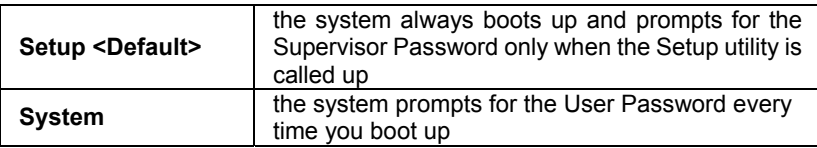

**Note:** To disable security, select PASSWORD SETTING at Main Menu and then you will be asked to enter the password. If you do not type anything and just press <Enter> key, it will disable security. Once the security is disabled, you can boot up the system and access to Setup freely.

#### **OS Select for DRAM > 64MB**

This option allows the system to access greater than 64MB of DRAM memory when used with OS/2 that depends on certain BIOS calls to access memory. The default setting is *Non-OS/2*.

#### **HDD S.M.A.R.T. Capability**

This item allows the hard drive to use the S.M.A.R.T capability. The default is *Disabled*.

# **Report No FDD For WIN 95**

Whether report no FDD for Win 95 or not. The default is *No*.

# *Advanced Chipset Features*

This Setup menu controls the configuration of the chipset.

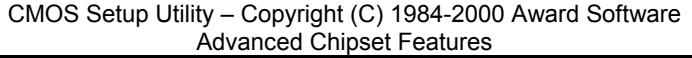

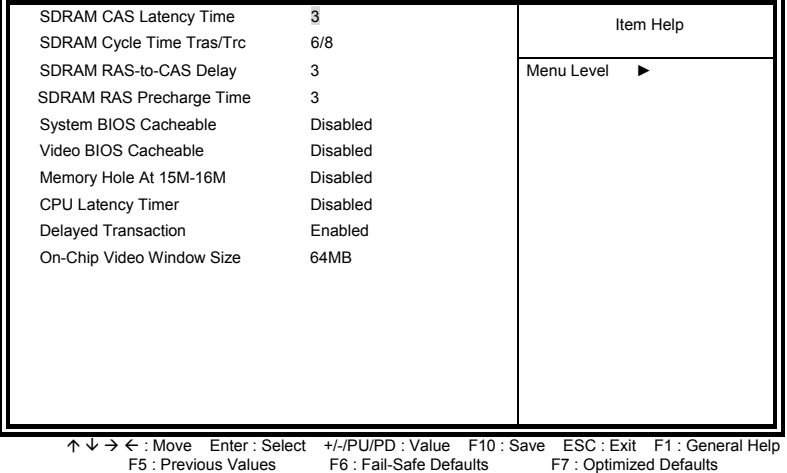

# **SDRAM CAS Latency Time**

When synchronous DRAM is installed, the number of clock cycles of CAS latency depends on the DRAM timing. The default is *2***.** 

# **SDRAM Cycle Time Tras/Trc**

Select the number of SCLKs for an access cycle. The default setting is *6/8***.** 

# **SDRAM RAS-to-CAS Delay**

This field lets you insert a timing delay between the CAS and RAS strobe signals, used when DRAM is written to, read from, or refreshed. This field applies only when synchronous DRAM is installed in the system. The default is *3***.**

# **SDRAM RAS Precharge Time**

If an insufficient number of cycles is allowed for the RAS to accumulate its charge before DRAM refresh, the refresh may be incomplete and the DRAM may fail to retain data. The default is *3***.** 

# **System BIOS Cacheable**

When this function is enabled, the BIOS ROM's addresses at F0000H-FFFFFH will be duplicated into the SRAM. It will work with the cache controller that is enabled.

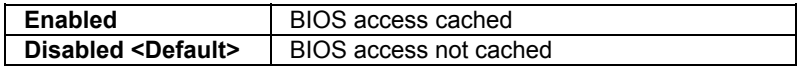

#### **Video BIOS Cacheable**

As with caching the system BIOS above, enabling the Video BIOS cache will cause access to Video BIOS addressed at C0000H to C7FFFH to be cached, the cache controller is also enabled.

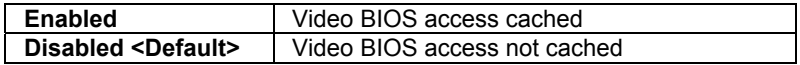

# **Memory Hole at 15MB - 16MB**

In order to improve performance, certain space in memory can be reserved for ISA cards. This field allows you to reserve 15MB to 16MB memory address space to ISA expansion cards. This makes memory from 15MB and up unavailable to the system. Expansion cards can only access memory up to 16MB. By default, this field is set to *Disabled*.

# **CPU Latency Timer**

When *Disabled*, a "deferrable" CPU cycle will be deferred immediately after the chipset receives another ADS#. The default is *Disabled*.

# **Delayed Transaction**

The chipset has an embedded 32-bit posted write buffer to support delay transactions cycles. Select *Enabled* to support compliance with PCI specification version 2.1. The default setting is *Enabled*.

# **On-Chip Video Window Size**

Select the on-chip video window size for VGA driver use. The default is *64MB*.

# *Integrated Peripherals*

This option sets your hard disk configuration, mode and port.

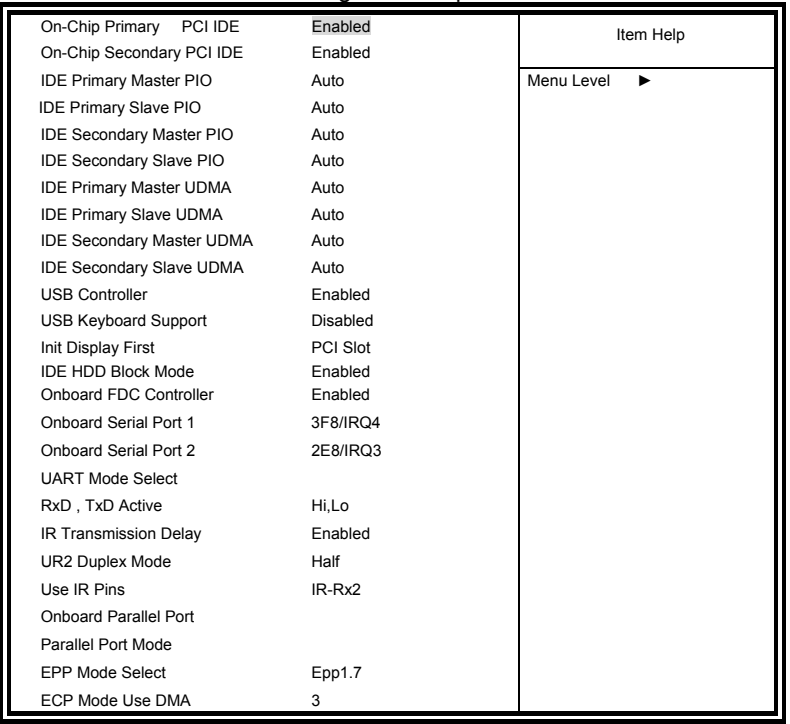

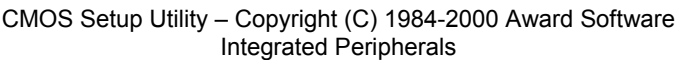

 $\uparrow \downarrow \rightarrow \leftarrow$ : Move Enter : Select +/-/PU/PD : Value F10 : Save ESC : Exit F1 : General Help<br>F5 : Previous Values F6 : Fail-Safe Defaults F7 : Optimized Defaults F7 : Optimized Defaults

# **On-Chip Primary/Secondary PCI IDE**

The integrated peripheral controller contains an IDE interface with support for two IDE channels. Select *Enabled* to activate each channel separately.

# **IDE Primary/Secondary Master/Slave PIO**

These fields allow your system hard disk controller to work faster. Rather than have the BIOS issue a series of commands that transfer to or from the disk drive, PIO (Programmed Input/Output) allows the BIOS to communicate with the controller and CPU directly.

The system supports five modes, numbered from 0 (default) to 4, which primarily differ in timing. When Auto is selected, the BIOS will select the best available mode.

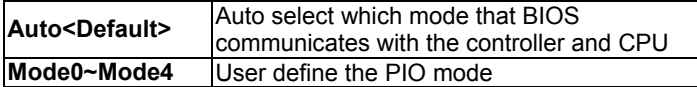

#### **IDE Primary/Secondary Master/Slave UDMA**

These fields allow your system to improve disk I/O throughput to 33Mb/sec with the Ultra DMA/33 feature. The options are *Auto<Default>* and *Disabled*.

# **USB Controller**

Select *Enabled* if your system contains a Universal Serial Bus(USB) controller and you have USB peripherals. The default is *Enabled*.

# **USB Keyboard Support**

Select *Enabled* if your system contains a Universal Serial Bus (USB) controller and you have a USB keyboard.

# **Init Display First**

This item allows you to decide to activate whether PCI Slot or on-chip VGA first. The default is *PCI Slot*.

# **IDE HDD Block Mode**

This field allows your hard disk controller to use the fast block mode to transfer data to and from your hard disk drive.

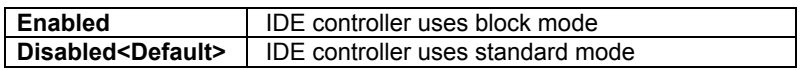

# **Onboard FDC Controller**

Select *Enabled* if your system has a floppy disk controller (FDC) installed on the system and you wish to use it. If you install an add-in FDC or the system has no floppy drive, select Disabled in this field. This option allows you to select the onboard FDD port.

# **Onboard Serial Port 1/2**

These fields allow you to select the onboard serial ports and their addresses. The default values for these ports are:

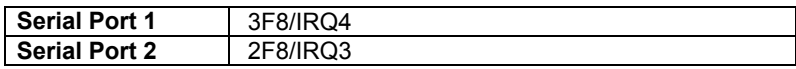

# **UART Mode Select**

This field determines the UART mode in your computer. The settings are *Normal, IrDA and ASKIR*. The default value is *Normal*.

#### **Onboard Parallel Port**

These fields allow you to select the onboard parallel ports and their addresses. The default value for this port is *378H/IRQ7*.

#### **Parallel Port Mode**

To operate the onboard parallel port as Standard Parallel Port only, choose "SPP". To operate the onboard parallel port in the EPP modes simultaneously, choose "EPP". By choosing "ECP", the onboard parallel port will operate in ECP mode only. Choosing "ECP+EPP" will allow the onboard parallel port to support both the ECP and EPP modes simultaneously.

The ECP mode has to use the DMA channel, so choose the onboard parallel port with the ECP feature. After selecting it, the following message will appear "ECP Mode Use DMA". At this time, the user can choose between DMA channels *3* or *1*.

The onboard parallel port is EPP Spec. compliant, so after the user chooses the onboard parallel port with the EPP function, the following message will be displayed on the screen: "EPP Mode Select". At this time either *EPP 1.7* spec. or *EPP 1.9* spec. can be chosen.

# *Power Management Setup*

The Power Management Setup allows you to save energy of your system effectively. It will shut down the hard disk and turn off video display after a period of inactivity.

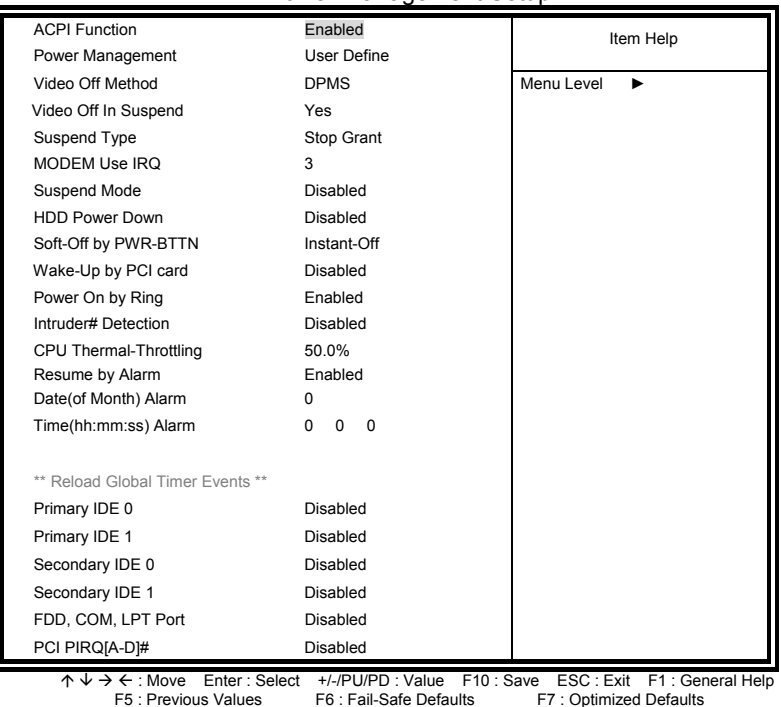

CMOS Setup Utility – Copyright (C) 1984-2000 Award Software Power Management Setup

# **ACPI function**

ACPI stands for Advanced Configuration Power Interface. The default setting of this field is *Enabled*.

# **Power Management**

This field allows you to select the type of power saving management modes. There are four selections for Power Management.

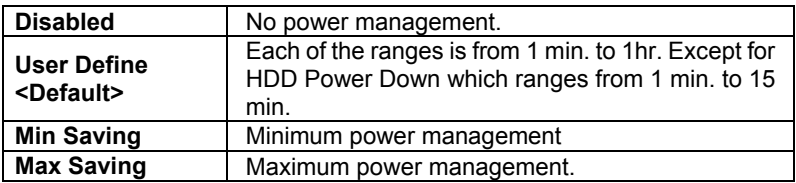

**Note:** In order to enable the CPU overheat protection feature, the Power Management field should not be set to disabled.

# **Video Off Method**

This field defines the Video Off features. There are three options.

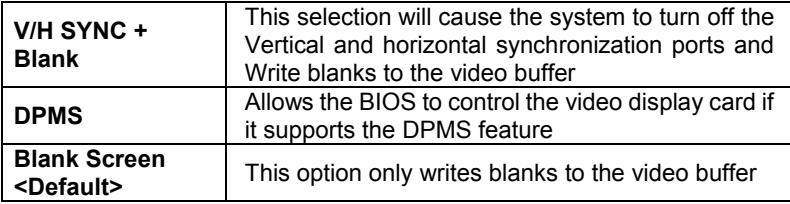

# **Video Off In Suspend**

This determines the manner in which the monitor is blanked. The default is *No*.

# **Suspend Type**

Select the Suspend Type.

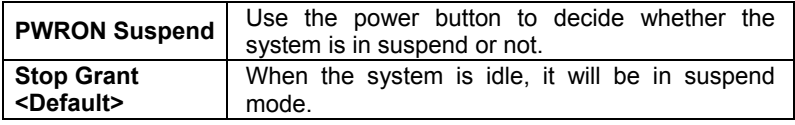

#### **Modem Use IRQ**

This field names the interrupt request (IRQ) line assigned to the modem (if any) on your system. Activity of the selected IRQ always awakens the system. By default, the IRQ is set to *3*.

#### **Suspend Mode**

When enabled, and after the set time of system inactivity, all devices except the CPU will be shut off.

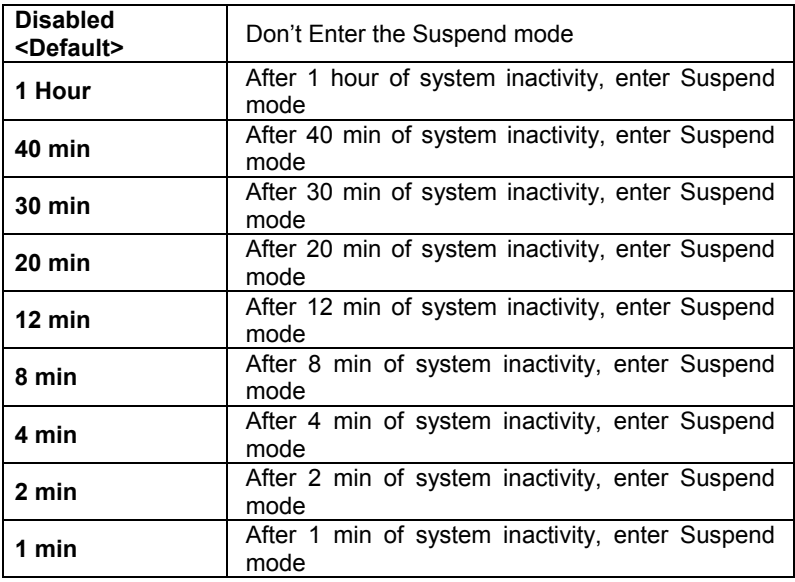

# **HDD Power Down**

When enabled, and after the set time of system inactivity, the hard disk drive will be powered down while all other devices remain active.

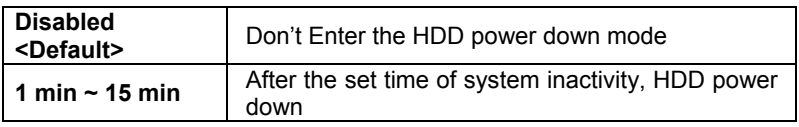

# **Soft-Off by PWR-BTTN**

This field defines the power-off mode when using an ATX power supply. There are two modes :

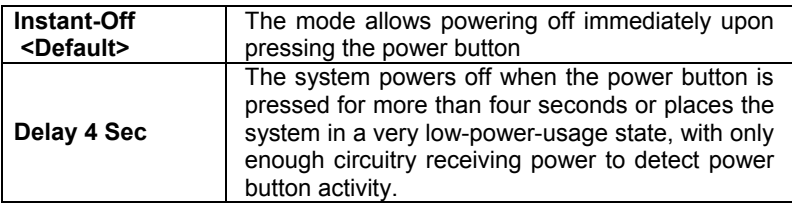

# **Wake-Up by PCI card/Power On by Ring**

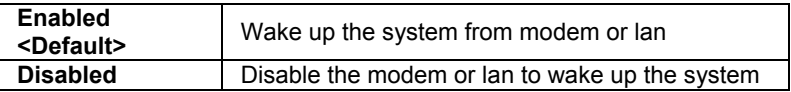

#### **Intruder# Detection**

This item is used to detect the system's case is opened or not. If the case is opened, the system will be shutdown. The default is *Disabled*.

# **CPU Thermal-Throttling**

When the system enters Doze mode, the CPU clock runs only part of the time. You may select the percent of time that the clock runs.

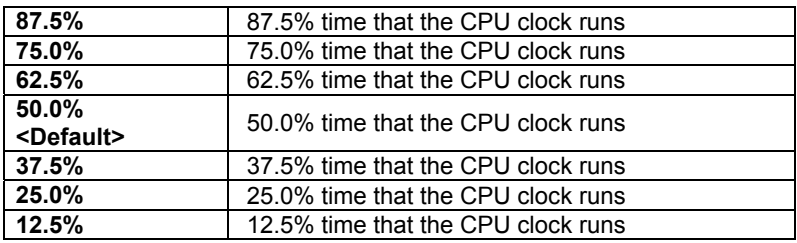

#### **Resume by Alarm**

This function is for setting date and time for your computer to boot up. During Disabled, you cannot use this function. During Enabled, choose the Date and Time Alarm:

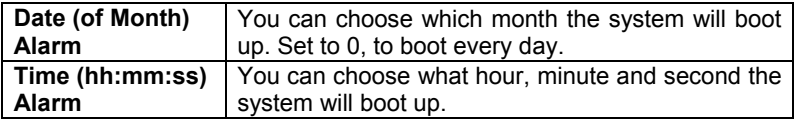

# **Reload Global Timer Events**

This section determines the reloading of the 'timers' after entering the Full On You can enable or disable the monitoring of IRQ 8 (Real Time Clock) so it does not awaken the system from Suspend mode.

# **PM Events**

The VGA, LPT & COM, HDD & FDD, DMA /master, PWR-On by Modem/LAN, RTC Alarm Resume and Primary INTR section are I/O events which can prevent the system from entering a power saving mode or can awaken the system from such a mode. When an I/O device wants to gain the attention of the operating system, it signals this by causing an IRQ to occur. When the operating system is ready to respond to the request, it

interrupts itself and performs the service. If activity is detected from any enabled IRQ channels, the system wakes up from suspended mode.

# *PNP/PCI Configurations*

This option configures the PCI bus system. All PCI bus systems on the system use INT#, thus all installed PCI cards must be set to this value.

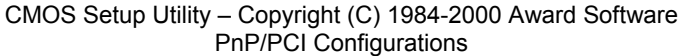

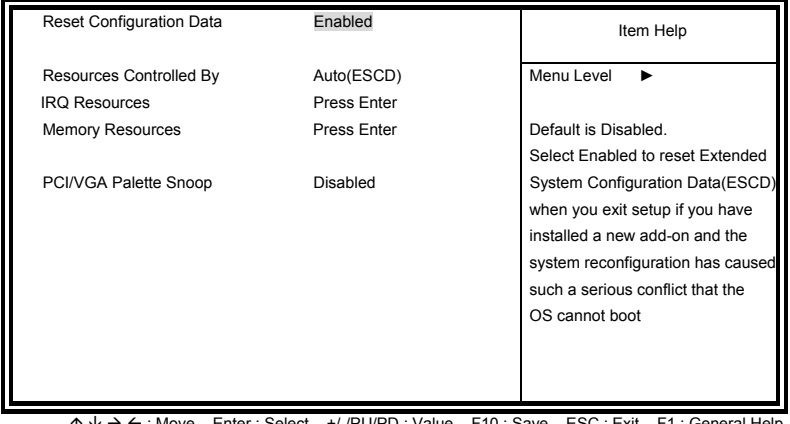

Enter : Select +/-/PU/PD : Value F10 : Save ESC : Exit F1 : General Help F5 : Previous Values F6 : Fail-Safe Defaults F7 : Optimized Defaults

# **Reset Configuration Data**

Normally, you leave this field Disabled. Select Enabled to reset Extended System Configuration Data (ESCD) when you exit Setup if you have installed a new add-on and the system reconfiguration has caused such a serious conflict that the operation system can not boot. The default value is *Disabled*.

# **Resources Controlled by**

This PnP BIOS can configure all of the boot and compatible devices automatically. However, this capability needs you to use a PnP operating system such as Windows 95/98. If you set this field to "manual" choose specific resources by going into each of the sub menu that follows this field.

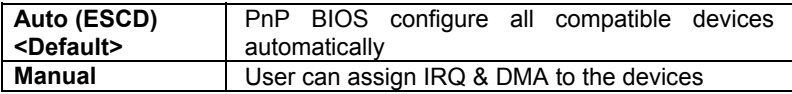

# IRQ Resources

When resources are controlled manually, assign each system interrupt a type, depending on the type of device using the interrupt.

# Memory Resources

This sub menu can let you control the memory resource.

PCI/VGA Palette Snoop

Some non-standard VGA display cards may not show colors properly. This field allows you to set whether MPEG ISA/VESA VGA Cards can work with PCI/VGA or not.

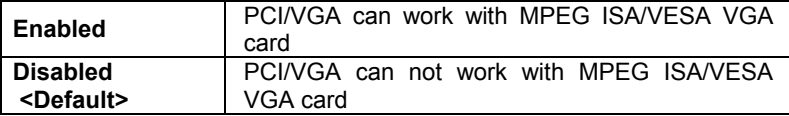

# *PC Health Status*

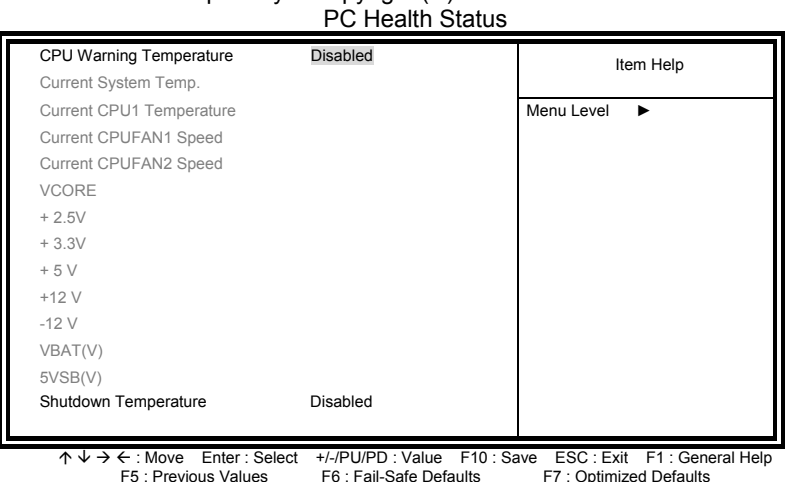

# CMOS Setup Utility – Copyright (C) 1984-2000 Award Software

# **CPU Warning Temperature**

This field sets the threshold temperature at which an alert is sounded through the system's speaker. The CPU temperature is monitored by the onboard thermal sensor to prevent the CPU from overheating.

# **Current System/CPU Temperature/Current CPU Fan Speed**

# **/VCORE/+2.5V/+3.3V/+5V/+12V/-12V/VBAT(V)/5VSB(V)**

This will show the CPU/FAN/System voltage chart and FAN Speed.

#### **Shutdown Temperature**

This field allows you to set the temperature at which the system automatically shuts down once it is reached, in order to avoid damage to system components.

# *Frequency/Voltage Control*

CMOS Setup Utility – Copyright (C) 1984-2000 Award Software Frequency/Voltage Control

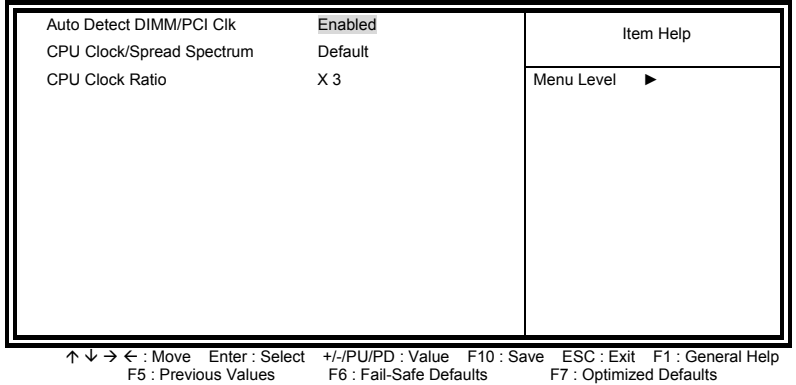

#### **Auto Detect DIMM/PCI Clk**

This item allows you to enable/disable auto detect DIMM/PCI Clock. The default is *Enabled*.

#### **CPU Clock/Spread Spectrum**

This item allows you to set the CPU Clock/Spread Spectrum.

#### **CPU Clock Ratio**

This item allows you to select the CPU ratio.

# *Load Fail-Safe Defaults*

This option allows you to load the troubleshooting default values permanently stored in the BIOS ROM. These default settings are non-optimal and disable all high-performance features.

CMOS Setup Utility – Copyright (C) 1984-2000 Award Software

| ▶ Standard CMOS Features                                                                | Frequency/Voltage Control                          |  |  |  |
|-----------------------------------------------------------------------------------------|----------------------------------------------------|--|--|--|
| Advanced BIOS Features                                                                  | Load Fail-Safe Defaults                            |  |  |  |
| Advanced Chinset Features                                                               | Load Ontimized Defaults                            |  |  |  |
| $\blacktriangleright$ Integr                                                            | ervisor Password                                   |  |  |  |
| Load Fail-Safe Defaults (Y/N)? N<br><b>Jser Password</b><br>$\blacktriangleright$ Powel |                                                    |  |  |  |
| $\blacktriangleright$ PnP/F                                                             | Exit Setup                                         |  |  |  |
| $\triangleright$ PC Health Status                                                       | <b>Exit Without Saving</b>                         |  |  |  |
| F9 : Menu in<br>Esc: Quit<br><b>BIOS</b>                                                | $\wedge \vee \rightarrow \leftarrow$ : Select Item |  |  |  |
| F10 : Save & Exit Setup                                                                 |                                                    |  |  |  |
| Load Fail-Safe Defaults                                                                 |                                                    |  |  |  |

To load Fail-Safe defaults value to CMOS SRAM, enter "Y". If not, enter "N".

# *Load Optimized Defaults*

This option allows you to load the default values to your system configuration. These default settings are optimal and enable all high performance features.

CMOS Setup Utility – Copyright (C) 1984-2000 Award Software

| ▶ Standard CMOS Features<br>Advanced BIOS Features<br>Advanced Chinset Features                                                     |                             | Frequency/Voltage Control<br>Load Fail-Safe Defaults<br><b>Load Optimized Defaults</b> |  |  |
|----------------------------------------------------------------------------------------------------|-----------------------------|----------------------------------------------------------------------------------------|--|--|
| $\blacktriangleright$ Integr<br><b>Load Optimized Defaults (Y/N)?</b><br>$\blacktriangleright$ Powel<br>$\blacktriangleright$ PnP/H |                             | ervisor Password<br><b>Jser Password</b><br><b>Exit Setup</b>                          |  |  |
| $\blacktriangleright$ PC Health Status                                                                                              |                             | <b>Exit Without Saving</b>                                                             |  |  |
| Esc: Quit                                                                                                    | F9 : Menu in<br><b>BIOS</b> | $\wedge \vee \rightarrow \leftarrow$ : Select Item                                     |  |  |
| F10 : Save & Exit Setup                                                                                                    |                             |                                                                                        |  |  |
| <b>Load Optimized Defaults</b>                                                                                                    |                             |                                                                                        |  |  |

To load Optimized defaults value to CMOS SRAM, enter "Y". If not, enter "N".

# *Set Supervisor / User Password*

These two options set the system password. Supervisor Password sets a password that will be used to protect the system and Setup utility. User Password sets a password that will be used exclusively on the system. To specify a password, highlight the type you want and press <Enter>. The Enter Password: message prompts on the screen. Type the password, up to eight characters in length, and press <Enter>. The system confirms your password by asking you to type it again. After setting a password, the screen automatically returns to the main screen.

To disable a password, just press the <Enter> key when you are prompted to enter the password. A message will confirm the password to be disabled. Once the password is disabled, the system will boot and you can enter Setup freely.

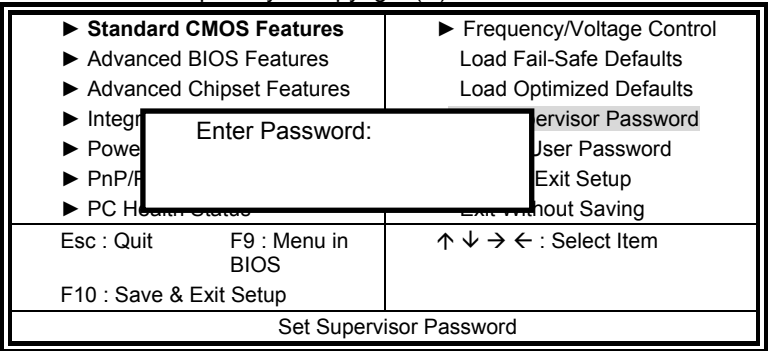

# CMOS Setup Utility – Copyright (C) 1984-2000 Award Software

# *Save & Exit Setup*

This option allows you to determine whether to accept the modifications or not. If you type "Y", you will quit the setup utility and save all changes into the CMOS memory. If you type "N", you will return to Setup utility.

CMOS Setup Utility – Copyright (C) 1984-2000 Award Software

| ▶ Standard CMOS Features                 | Frequency/Voltage Control                            |  |  |  |
|------------------------------------------|------------------------------------------------------|--|--|--|
| Advanced BIOS Features                   | Load Fail-Safe Defaults                              |  |  |  |
| Advanced Chipset Features                | <b>Load Optimized Defaults</b>                       |  |  |  |
| $\blacktriangleright$ Integr             | ervisor Password                                     |  |  |  |
| $\blacktriangleright$ Powel              | User Password<br>Save to CMOS and Exit (Y/N)? N      |  |  |  |
| $\blacktriangleright$ PnP/F              | <b>Exit Setup</b>                                    |  |  |  |
| $\triangleright$ PC Health Status        | <del>Εxit with</del> out Saving                      |  |  |  |
| F9 : Menu in<br>Esc: Quit<br><b>BIOS</b> | $\uparrow \psi \rightarrow \leftarrow$ : Select Item |  |  |  |
| F10 : Save & Exit Setup                  |                                                      |  |  |  |
| Save & Exit Setup                        |                                                      |  |  |  |

# *Exit Without Saving*

Select this option to exit the Setup utility without saving the changes you have made in this session. Typing "Y" will quit the Setup utility without saving the modifications. Typing "N" will return you to Setup utility.

CMOS Setup Utility – Copyright (C) 1984-2000 Award Software

| ▶ Standard CMOS Features<br>Advanced BIOS Features<br>▶ Advanced Chipset Features                                          |                              | Frequency/Voltage Control<br>Load Fail-Safe Defaults<br><b>Load Optimized Defaults</b> |                                                                  |  |
|----------------------------------------------------------------------------------------------------|------------------------------|----------------------------------------------------------------------------------------|------------------------------------------------------------------|--|
| $\blacktriangleright$ Integrat<br>$\blacktriangleright$ Power N<br>$\blacktriangleright$ PnP/PO<br>$\triangleright$ PC Hea | Quit Without Saving (Y/N)? N |                                                                                        | <b>I</b> visor Password<br>er Password<br>kit Setup<br>ut Saving |  |
| Esc: Quit<br>F10 : Save & Exit Setup                                                                                       | F9 : Menu in<br><b>BIOS</b>  |                                                                                        | $\uparrow \psi \rightarrow \leftarrow$ : Select Item             |  |
| <b>Exit without Saving</b>                                                                                                 |                              |                                                                                        |                                                                  |  |

# 4

# Intel 810 Chipset Hardware Configuration & Driver Installation

This chapter describes the installation procedure of Intel 810 chipset Device Driver for Windows 98/95.

It contains the following sections:

# **4.1 Hardware Configuration File Installation**

This section describes system requirements of Intel 810 chipset Device Driver. This driver has been designed for and tested with Windows 98/95.

The system must contain a supported Intel processor and chipset configuration.

Ensure that a mouse is connected to the system.

One of the following versions of Windows 98/95 must be installed on the system prior to running utility program.

Windows 98 Second Edition 4.10.2222 (Original Release)

Windows 98 4.10.1998 (Original Release)

Windows 95 4.00.950c (OSR 2.5 with or without USB Supplement)

Windows 95 4.00.950b (OSR 2.1 with USB Supplement)

Windows 95 4.00.950b (OSR 2.1 with USB Supplement)

Windows 95 4.00.950a (OSR1)

Windows 95 4.00.950 (Original Release)

This utility should only be used on desktop systems. The utility must not be executed on notebook or portable systems with or without dock.

# *Installing Hardware Configuration File*

This subsection describes how to install the hardware configuration file on a system where Windows 98/95 is installed.

**Note:** Record the location of the Windows 98/95 directory before installing the driver.

Check the System Requirements. Windows 98/95 must be fully installed and running on the system prior to running this software.

Close any running applications.

The files are stored in an integrated application setup program. This program is a Windows 98/95 program that allows the INF files to be installed.

# **Run SETUP.EXE.**

Click 'Next' on Welcome Screen to read and agree to the license agreement. Click Yes if you agree to continue. NOTE: If you click 'No', the program will terminate.

Click 'Finish' to restart the system when prompted to do so.

8. Follow the screen instructions and use default settings to complete the setup when Windows 98/95 is re-started. Upon re-start, Windows 98/95 will display that it has found many hardware and is installing driver for them.

If a New Hardware Found dialog box is displayed requesting the location of the drivers, use the mouse to click on the scrollbar and click on the <Windows 98/95 directory>.

9. Select Yes, when prompted to re-start Windows 98/95.

# **4.2 VGA Driver Installation**

This section provides information on how to install the VGA driver that come in the Compact Disk with the package. Please follow the instructions set forth in this section carefully. Please note that there must be relevant software installed in your system before you could proceed to install the VGA driver.

# *Installing the Drivers for Windows 98/95*

The following section describes the normal display driver installation procedures for Windows 98/95. Use the following procedures when installing the display drivers for Windows 98/95.

Unzip the driver file to a specific directory. It will create a subdirectory "Graphics" automatically, click on the subdirectory.

Run SETUP.EXE.

Click 'Next' on Welcome Screen to read and agree to the license agreement. Click **Yes** if you agree to continue. NOTE: If you click 'No', the program will terminate.

Click **Yes** to restart your computer and for the new settings to take effect.

Follow the screen instructions and use default settings to complete the setup when Windows 98/95 is re-started.

# *Installing the Drivers for Windows NT 4.0*

IMPORTANT: You should install the Windows NT 4.0 Service Pack 4(version number: 4.00.1381) first before installing the VGA driver. If you don't have the Windows NT 4.0 Service Pack 4, please contact your software vendor or download it from Microsoft's web site.

The procedures below show you how to install the VGA driver for Windows NT 4.0.

# **Boot Windows NT 4.0.**

Unzip the driver file to a specific directory. It will create a subdirectory "Graphics" automatically, click on the subdirectory.

# **Run SETUP.EXE.**

Click 'Next' on Welcome Screen to read and agree to the license agreement. Click Yes if you agree to continue. NOTE: If you click 'No', the program will terminate.

Windows NT 4.0 will prompt you to restart computer. Click **Yes** for the new settings to take effect.

Follow the screen instructions and use default settings to complete the setup when Windows NT 4.0 is re-started.

# 5

# LAN Driver Installation Guide

This chapter describes LAN features and driver installation of the onboard Intel 82559 Ethernet controller.

The following items are covered in this chapter:

# **5.1 Introduction**

Intel 82559 is a 32-bit 10/100MBps Ethernet controller for PCI local bus-compliant PCs. It supports the bus mastering architecture, and Auto-negotiation feature which make it possible to combine one common type of Ethernet cabling – an RJ-45 connector for twisted-pair cabling that can be used for both 10Mbps and 100Mbps connection. Extensive driver support for commonly used network operating systems is also provided.

# **5.2 Features**

Conforms to the Ethernet IEEE 802.3u standard

Compatible with PCI Local Bus Revision 2.1 specification

IEEE 802.3u Auto-Negotiation for automatic speed selection

Supports Full-Duplex/Half-Duplex Operation

Provides 32-bit bus mastering data transfer

Supports 10Mbps and 100Mbps operation in a single port

Supports remote wake-up (Magic Packet\*) in APM and ACPI mode

\* Requires ATX power supply with 5VSB, 720mA

# **5.3 Software Drivers Support**

NetWare ODI Drivers

Novell NetWare 3.x, 4.x, NetWare LAN WorkPlace TCP/IP, Novell LAN Analyzer for NetWare

Packet Drivers

FTP PC/TCP, NCSA TCP/IP

NDIS Drivers

Microsoft LAN Manager V2.x, Windows 3.x, Windows NT 4.0, Windows NT 3.51, Windows 98, Windows 95, SCO3, SCO5; IBM LAN Server 4.0 for DOS and OS/2, and Linux.

# **5.4 Running Diagnostics**

The NuPRO-775 comes with 1 CD containing drivers and diagnostic software supporting the Intel 82559 Ethernet controller. Follow the steps below to use the *Setup Utility*.

Run the file SETUP.EXE and typing **D:\NUPRO\NuPRO775\LAN\82559\setup.exe** in the DOS prompt. Upon doing so, the system starts the *Setup Utility* and shows the following screen.

8255x-based PCI EtherExpress™ adapter Setup V4.21

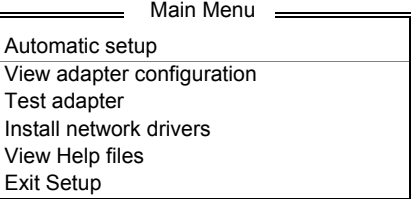

Choose AUTOMATIC SETUP to view the adapter's configuration, make sure it works properly, and install the software needed to connect to your network.

Help = F1 Exit = Esc Select =  $\uparrow\downarrow$  Action =  $\downarrow$ 

Selecting **View adapter configuration** will show the following.

8255x-based PCI EtherExpress™ adapter Setup V4.21

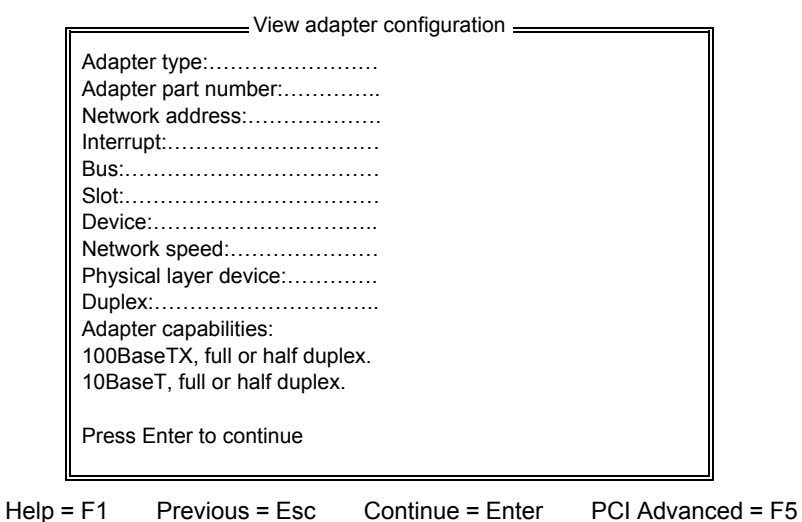

Selecting **Test adapter** will show the following screen.

8255x-based PCI EtherExpress™ adapter Setup V4.21

Test adapter

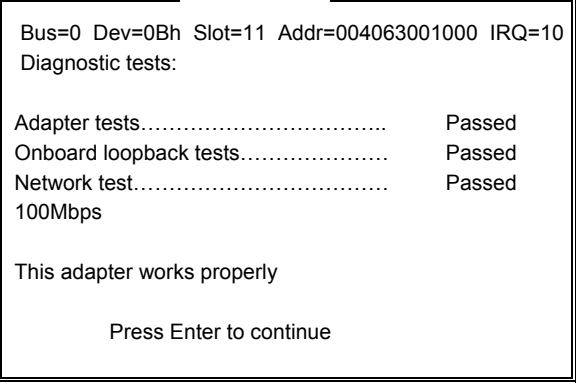

Help = F1 Press Enter to continue

Selecting **Install network drivers** will show the following screen.

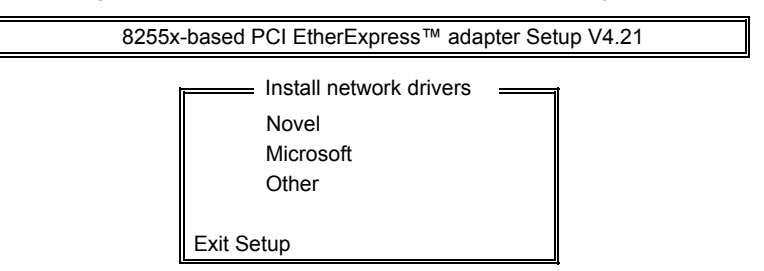

Each of the three items will show the operating procedures for you.

Choose OTHER if you use a network operating system from a manufacturer not on this list (such as Banyan or UNIX).

Help = F1 Press Enter to continue

Upon selecting **Others** under the **Install network drivers main menu** screen, the following screen will appear.

8255x-based PCI EtherExpress™ adapter Setup V4.21

**Other** 

Other operating systems

Choose OTHER if you use a network operating system from a manufacturer not on this list (such as Banyan or UNIX).

Help = F1 Previous = Esc Select =  $\uparrow\downarrow$  Accept = コ

Selecting **View Help files** under the **Main menu** will show the following screen.

8255x-based PCI EtherExpress™ adapter Setup V4.21

 $=$  Installing Intel® PRO/100+ server and client adapter drivers  $=$ All users Novell network drivers Unix network drivers Other network drivers

Help = F1 Previous = Esc Select =  $\uparrow\downarrow$  Display Choices =  $\downarrow$ 

# 6

# Hardware Doctor Utility

This chapter introduces Hardware Doctor Utility that comes with the CPU board in conjunction with the onboard hardware monitoring function(embedded in Winbond's Super I/O chip W83627HF). The sections in the following pages describe the functions of the utility.

Hardware Doctor is a self-diagnostic system for PC and must be used with Winbond's W83781D/W83782D IC series products.

It will protect PC Hardware by monitoring several critical items including Power Supply Voltage, CPU Fan speed, and CPU & System temperature.

These items are important to the operation of system; errors may result in permanent hurt of PC. Once any item is out of its normal range, an obvious warning message will pop up and remind user to make a proper treatment.

**Note:** Hardware Doctor currently supports English and Chinese under Windows 95,98 and Windows NT.

When Hardware Doctor is initiated, the icon below appears in the task bar in the Windows environment.

Winbond Hardware ...

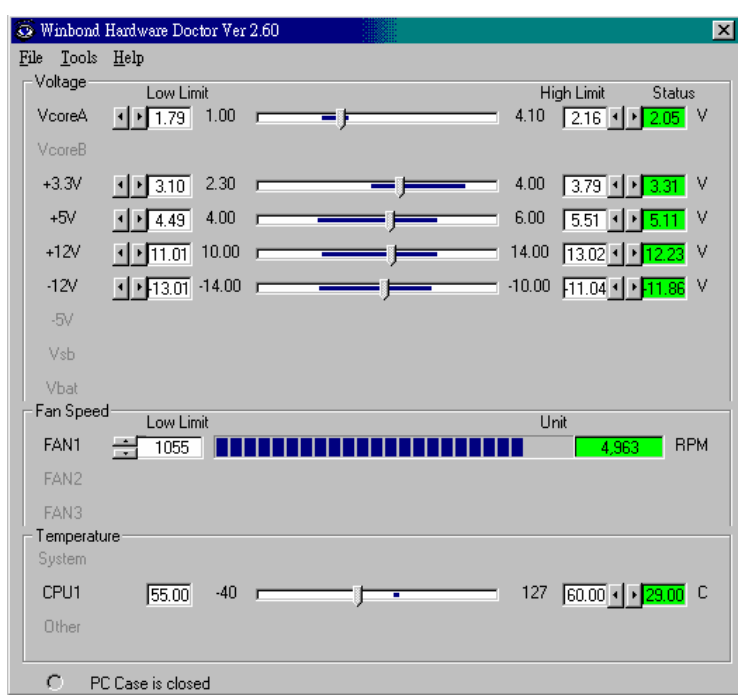

The following screen appears upon clicking on the Hardware Doctor icon.

Clicking on the upper left corner button would show you the three items as following:

User can set all limits to default value by choosing the "default" item under "file" dialogue window.

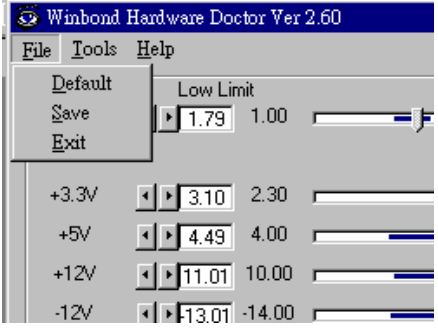

# **Set all Limits to Default**

If users want to change CPU, please set all limits to default after replacing new CPU and the CPU working voltage Vcore will be load automatically. When Change another CPU, please see Default. Save the Setting Limits

# **Limit Adjustment**

All limits by users can be modified and saved. When users execute this program next time, the limit will be the modified value.

# **Current Status**

This column is the current status of the item. "Green" means this item is normal; "Red" means it is out of range and a warning message will pop up at this time.

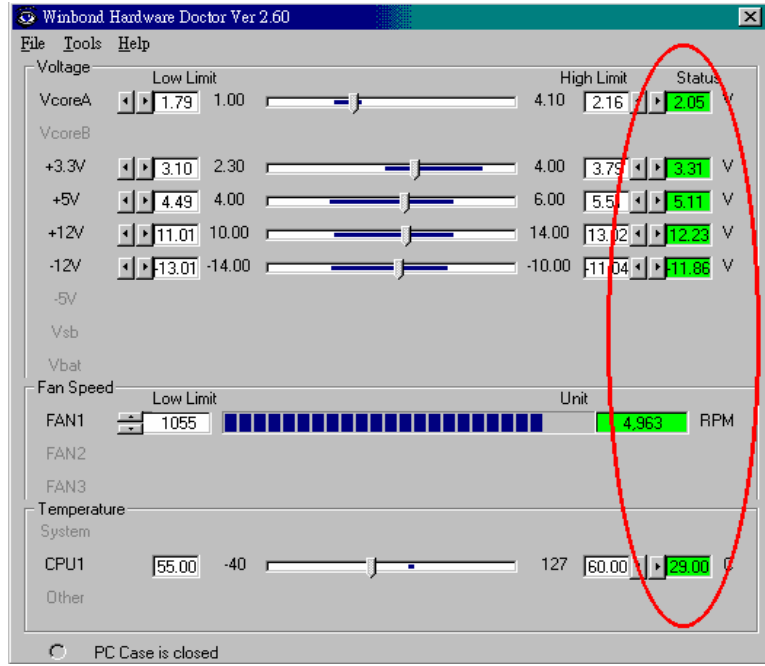

# **Case Open**

If your PC case has a sensor for this function, after marking this item, once the PC case is opened, the warning message will pop up and never disable unless you key in the correct password.

# **Exit**

Choosing the "X" button on the right corner of the tool bar in Hardware Doctor main menu, the menu will be minimized on the working bar of Windows 98 and serves as a TSR program. Only choosing the "exit" item under the " file" will exit Hardware Doctor.

# **Configuration Setting**

Press tool button and click configuration you can decide which item should be monitored or not.

User can decide the system to pop up the warning message when there is 1 fault detected or there are 3 consecutive faults detected.

In addition to pop up warning message, users can choose to activate a Beep tone if there is error detected. Beep tone will be continued until the error is treated.

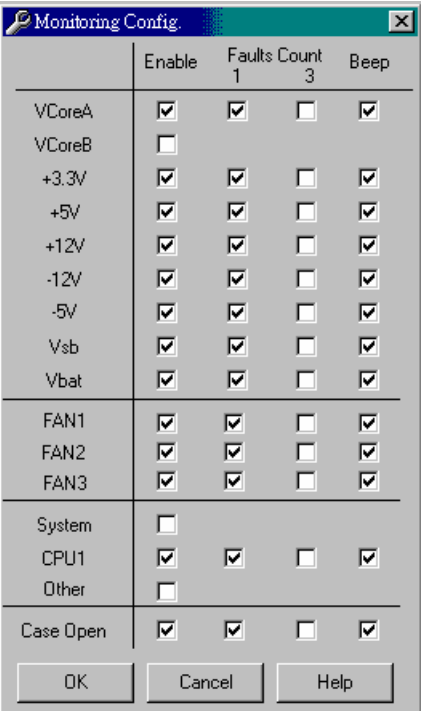

# **Fan Speed**

The most popular PC system may only have one fan on the motherboard. When the fan is not connected or doesn't exist, the fan speed column will be indicated "Low speed". At this time, please disable the fan in the "configuration" page.

CPU fan is located in the motherboard to keep CPU in normal temperature. If this fan turns low speed or stops, the temperature will be raised and the

PC/CPU may be damaged or operate unstably.

# **Note:** Only the fan with three output pins can be monitored!

# **Temperature**

All temperature-monitoring items only permit users to change the high limit, and the low limit will be set automatically as the high limit minus 5 degree C.

Once the CPU/System temperature over the high limit, the warning message will pop up and status will turn "Red". The status will not recover to be " Green" until the temperature gets lower than the high limit minus 5 degree C. Currently we have one thermostat on board for CPU temperature. You can use another thermostat connect to CN11 (two pins connector) as system temperature sensor.

# Warranty Policy

Thank you for choosing ADLINK. To understand your rights and enjoy all the after-sales services we offer, please read the following carefully.

- 1. Before using ADLINK's products please read the user manual and follow the instructions exactly. When sending in damaged products for repair, please attach an RMA application form which can be downloaded from: http://rma.adlinktech.com/policy/.
- 2. All ADLINK products come with a limited two-year warranty, one year for products bought in China.
	- The warranty period starts on the day the product is shipped from ADLINK's factory.
	- Peripherals and third-party products not manufactured by ADLINK will be covered by the original manufacturers' warranty.
	- For products containing storage devices (hard drives, flash cards, etc.), please back up your data before sending them for repair. ADLINK is not responsible for any loss of data.
	- Please ensure the use of properly licensed software with our systems. ADLINK does not condone the use of pirated software and will not service systems using such software. ADLINK will not be held legally responsible for products shipped with unlicensed software installed by the user.
	- For general repairs, please do not include peripheral accessories. If peripherals need to be included, be certain to specify which items you sent on the RMA Request & Confirmation Form. ADLINK is not responsible for items not listed on the RMA Request & Confirmation Form.
- 3. Our repair service is not covered by ADLINK's guarantee in the following situations:
	- Damage caused by not following instructions in the User's Manual.
	- Damage caused by carelessness on the user's part during product transportation.
	- Damage caused by fire, earthquakes, floods, lightening, pollution, other acts of God, and/or incorrect usage of voltage transformers.
	- Damage caused by inappropriate storage environments such as with high temperatures, high humidity, or volatile chemicals.
- Damage caused by leakage of battery fluid during or after change of batteries by customer/user.
- Damage from improper repair by unauthorized ADLINK technicians.
- Products with altered and/or damaged serial numbers are not entitled to our service.
- This warranty is not transferable or extendible.
- Other categories not protected under our warranty.
- 4. Customers are responsible for all fees necessary to transport damaged products to ADLINK.

For further questions, please e-mail our FAE staff: service@adlinktech.com